# Guida per l'utente

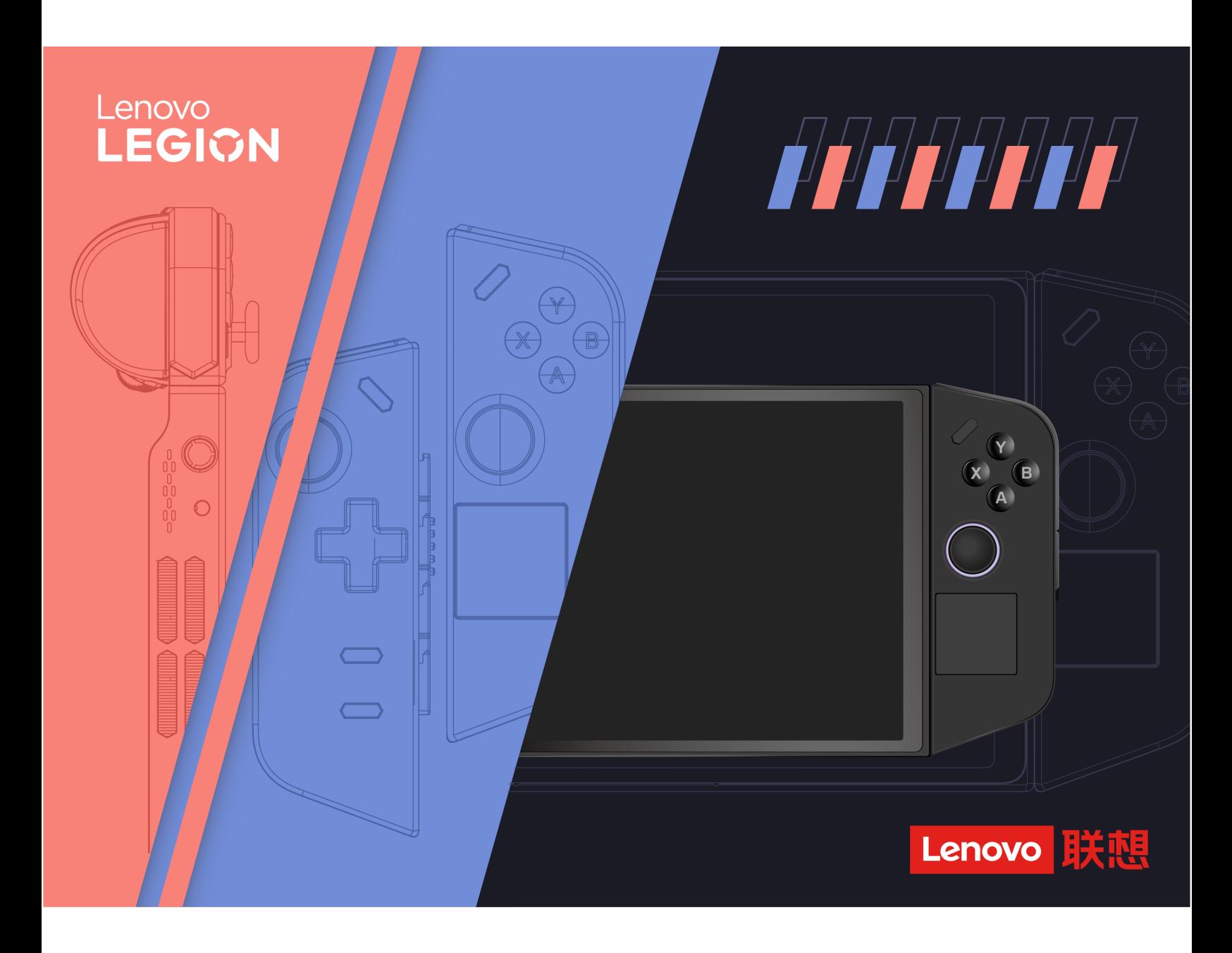

Legion Go

#### **Informazioni preliminari**

Prima di utilizzare questa documentazione e il prodotto supportato, accertarsi di leggere e comprendere quanto segue:

- [Avvisi generici sulla sicurezza e la conformità](https://pcsupport.lenovo.com/docs/generic_notices)
- Guida in materia di sicurezza e garanzia
- Guida di configurazione

#### **Prima edizione (Settembre 2023)**

#### **© Copyright Lenovo 2023.**

NOTA SUI DIRITTI LIMITATI: se i dati o il software sono distribuiti secondo le disposizioni che regolano il contratto "GSA" (General Services Administration), l'uso, la riproduzione o la divulgazione si basa sulle limitazioni previste dal contratto n. GS-35F-05925.

# **Contenuto**

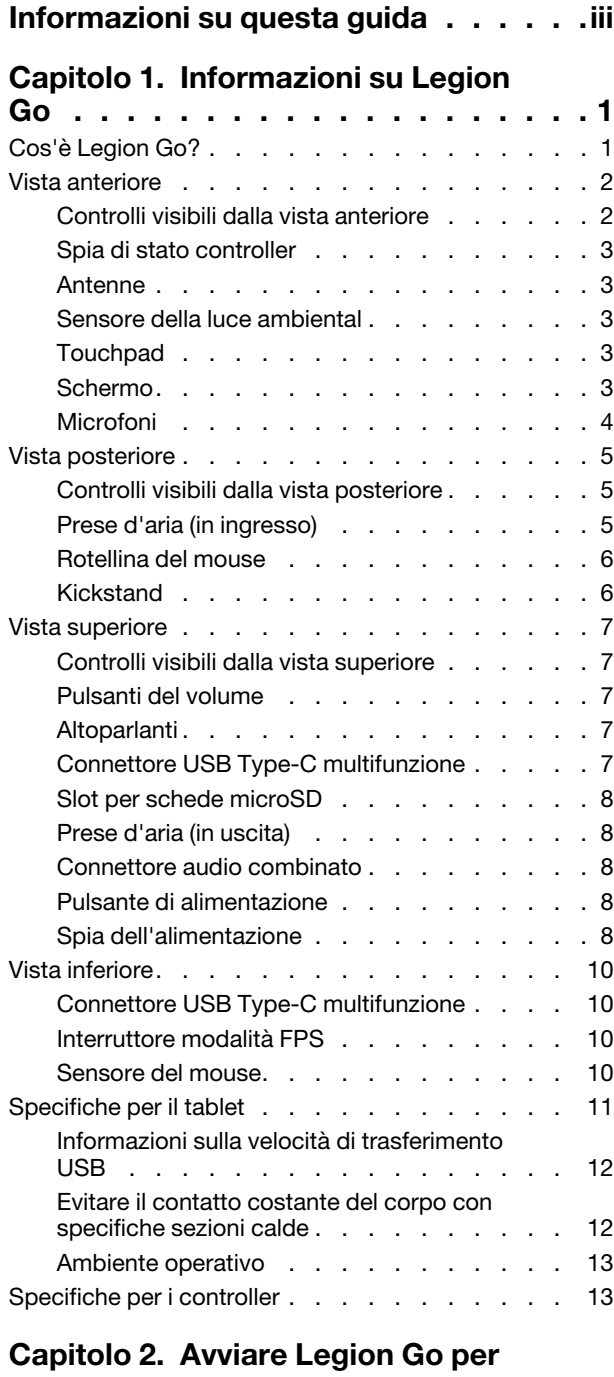

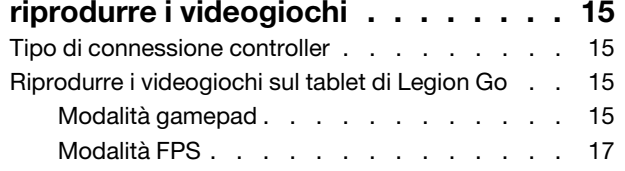

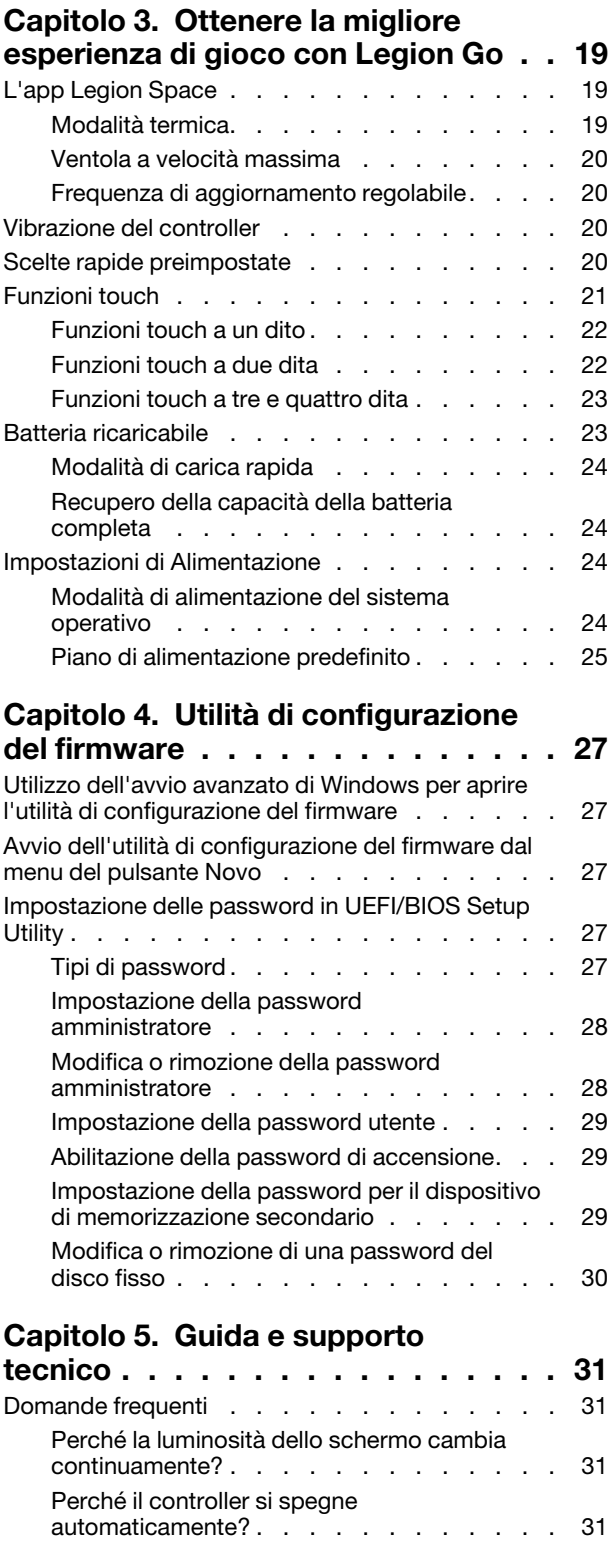

[Come procedere in caso di malfunzionamenti](#page-36-4) del controller? [. . . . . . . . . . . . . 31](#page-36-4)

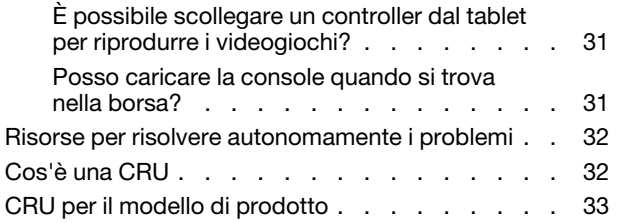

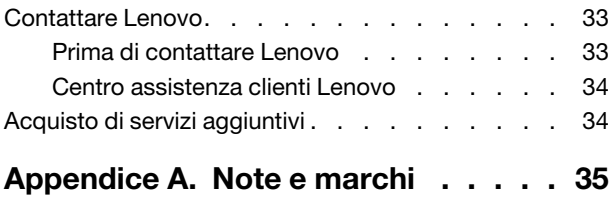

# <span id="page-4-0"></span>**Informazioni su questa guida**

• Questa guida si applica ai modelli dei prodotti Lenovo elencati di seguito. Il modello di prodotto potrebbe avere un aspetto leggermente diverso dalle figure riportate in questa guida.

Tabella 1. Nome del modello del prodotto e tipo di macchina

| Nome modello    | Tipo di macchina (MT) |
|-----------------|-----------------------|
| Legion Go 8APU1 | 83E <sup>-</sup>      |

- Per ulteriori informazioni sulla conformità, fare riferimento alle Comunicazioni generiche sulla sicurezza e la conformità all'indirizzo [https://pcsupport.lenovo.com/docs/generic\\_notices.](https://pcsupport.lenovo.com/docs/generic_notices)
- Questa guida può contenere informazioni su accessori, funzioni e software non disponibili su tutti i modelli.
- Questa guida contiene istruzioni basate sul sistema operativo Windows®. Queste istruzioni non sono applicabili se si installano e si utilizzano altri sistemi operativi.
- Microsoft® apporta modifiche periodiche alle funzioni del sistema operativo Windows tramite Windows Update. Di conseguenza, le istruzioni relative al sistema operativo in questa guida potrebbero non essere aggiornate. Per le informazioni più recenti, consultare le risorse Microsoft.
- Il contenuto di questa guida è soggetto a modifiche senza preavviso. Per ottenere la versione più recente, visitare il sito [https://pcsupport.lenovo.com.](https://pcsupport.lenovo.com)
- Quando si apre <https://pcsupport.lenovo.com> o<https://support.lenovo.com>, modificare il paese o l'area geografica dalla barra superiore.

# <span id="page-6-0"></span>**Capitolo 1. Informazioni su Legion Go**

# <span id="page-6-1"></span>**Cos'è Legion Go?**

Legion Go è una console sviluppata da Lenovo, che può essere utilizzata per intrattenimento, lavoro o studio. In questa guida, Legion Go (d'ora in avanti indicata come "console") si riferisce alla combinazione del tablet e dei due controller.

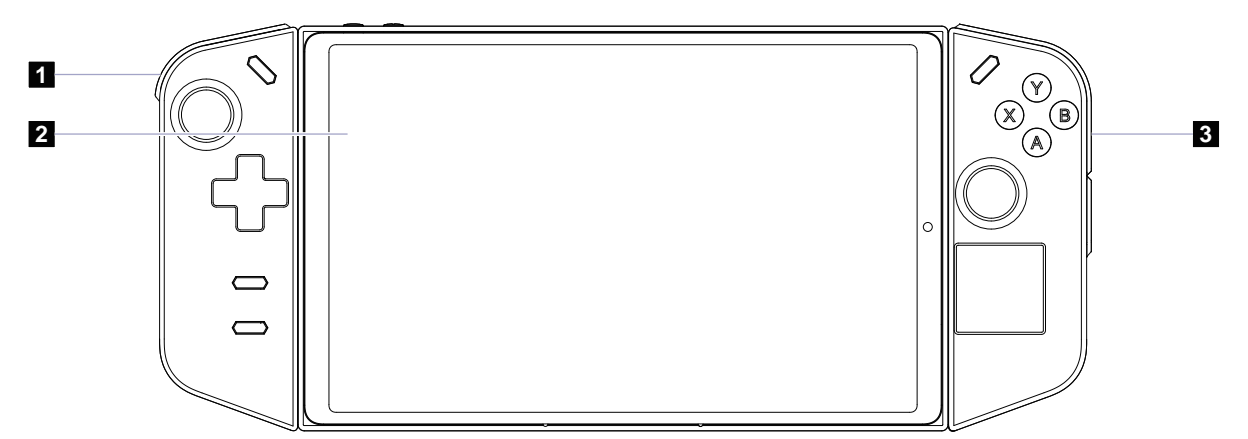

Figura 1. Diagramma semplice di Legion Go

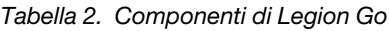

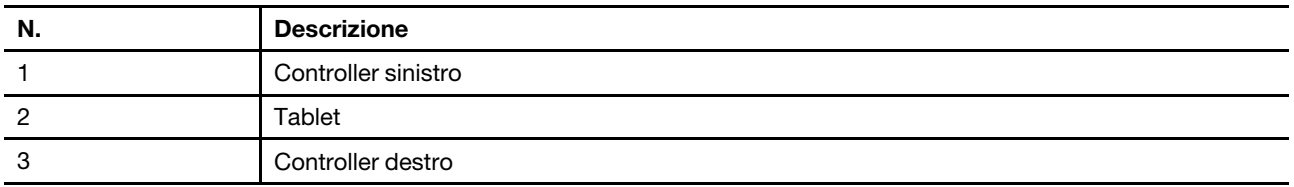

<span id="page-7-0"></span>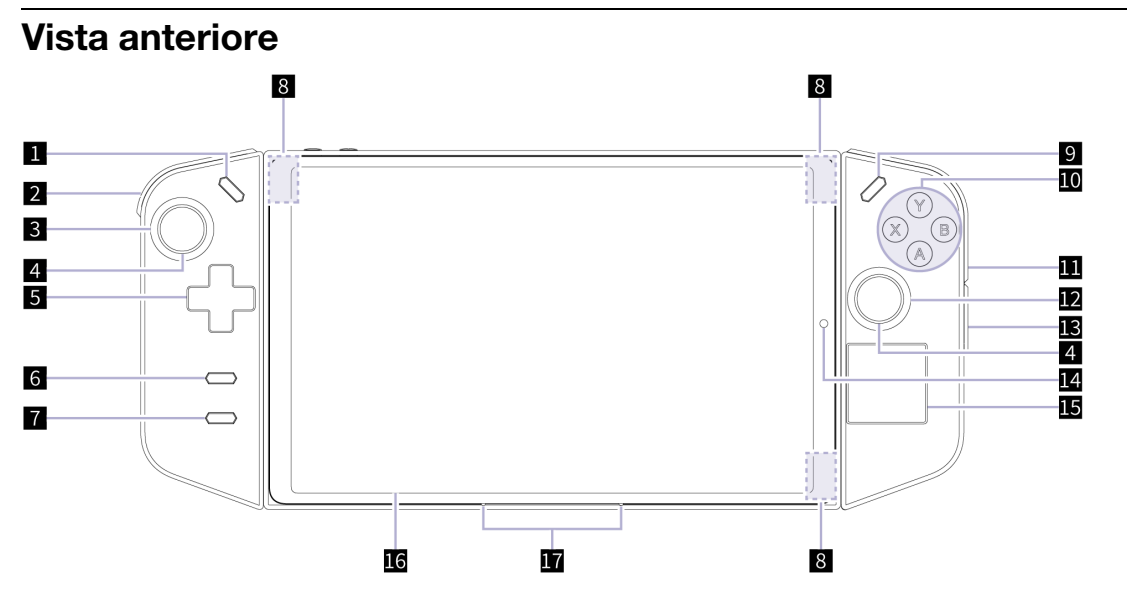

Figura 2. Vista anteriore di Legion Go

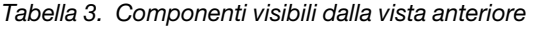

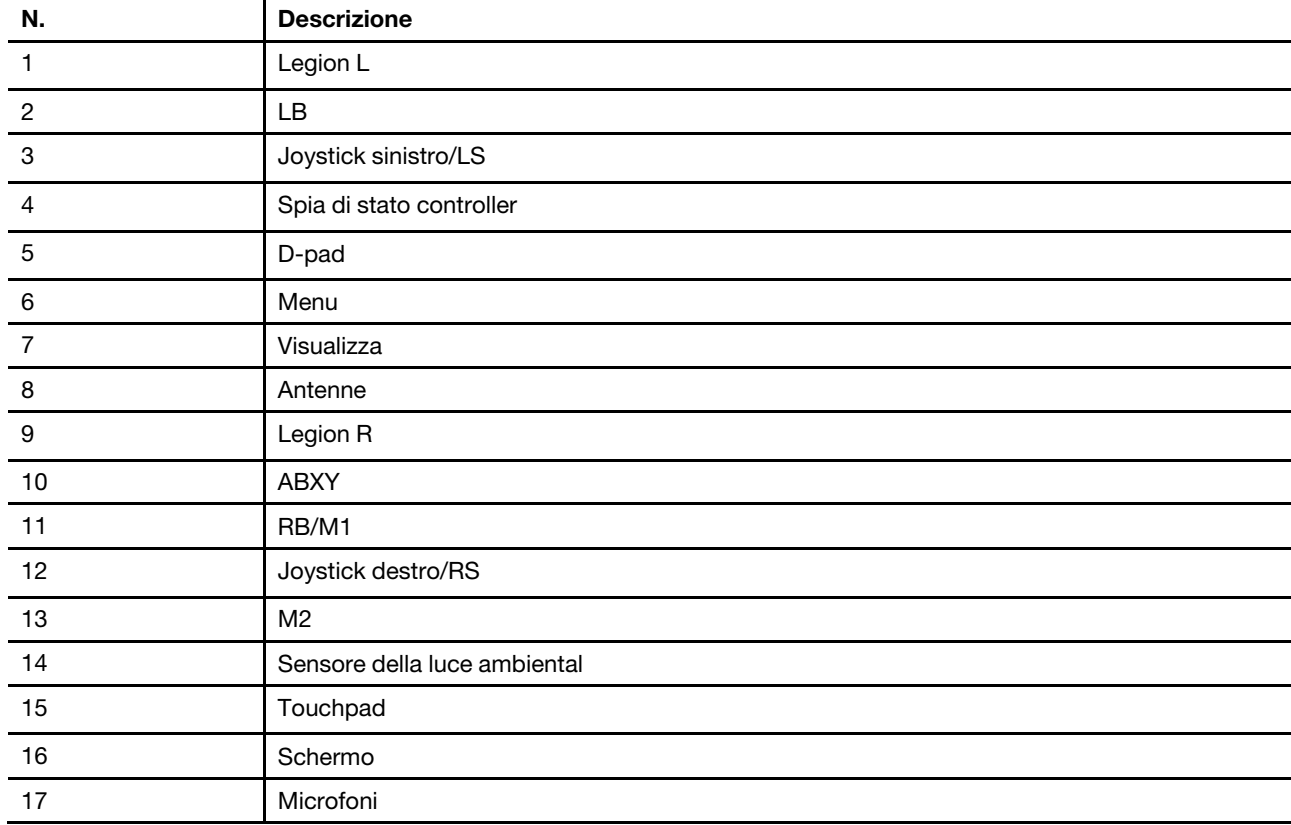

# <span id="page-7-1"></span>**Controlli visibili dalla vista anteriore**

I controlli Legion L, LB, joystick sinistro/LS, D-pad, Visualizza, Menu, Legion R, RB/M1, ABXY, joystick destro/RS e M2 sono visibili nella parte anteriore della console e consentono di eseguire diverse funzioni in

vari giochi. Le descrizioni delle funzioni sono disponibili nella guida per i controlli di uno specifico gioco Legion Go.

I joystick sinistro e destro vengono utilizzati per interagire con giochi, app e interfaccia della console. È possibile utilizzare un joystick per spostare un oggetto sullo schermo in qualsiasi direzione. Quando si preme il joystick, questo può anche funzionare come pulsante selezionabile ed è quindi denominato LS/RS.

Il D-pad è un pad direzionale che consente di indicare quattro direzioni: su, giù, sinistra e destra.

Il pulsante con l'etichetta 11 nella figura è denominato RB in modalità Gamepad e M1 in modalità FPS (First-Person Shooting Game).

# <span id="page-8-0"></span>**Spia di stato controller**

Quando il controller è collegato al tablet mediante una connessione cablata o a un tablet mediante la connessione wireless, la spia di stato del controller diventa di color ambra per indicare lo stato dell'alimentazione.

| Stato della spia                  | Livello di carica della batteria |
|-----------------------------------|----------------------------------|
| Lampeggiante veloce               | 10%-12%                          |
| Lampeggiante veloce per 5 secondi | 13%-30%                          |
| Lampeggiante lento per 5 secondi  | 31%-89%                          |
| Fissa per 5 secondi               | 90%-100%                         |

Tabella 4. Stato della spia di stato del controller e livello di carica della batteria

# <span id="page-8-1"></span>**Antenne**

Le antenne trasmettono e ricevono onde radio per consentire il trasferimento dei dati tra il tablet e un dispositivo di rete Wi-Fi o un dispositivo Bluetooth.

**Nota:** Le antenne sono nascoste all'interno del tablet.

### <span id="page-8-2"></span>**Sensore della luce ambiental**

Il sensore della luce ambientale rileva e misura l'intensità della luce nell'ambiente dell'utente. I dati raccolti da questo sensore possono essere utilizzati per abilitare la luminosità adattativa per la retroilluminazione dello schermo.

# <span id="page-8-3"></span>**Touchpad**

Il touchpad è il dispositivo di puntamento integrato della console, che fornisce le funzionalità di base di un mouse esterno. Far scorrere il dito sul touchpad per spostare il puntatore sullo schermo e toccare due volte per selezionare o eseguire un elemento dello schermo.

# <span id="page-8-4"></span>**Schermo**

Lo schermo del display integrato è l'area in cui vengono visualizzati testo, grafica e video.

Gli schermi touch consentono di interagire in modo intuitivo con il tablet toccando pulsanti, icone e comandi di menu visualizzati sullo schermo. Gli schermi touch supportano anche il controllo gestuale a più dita.

# <span id="page-9-0"></span>**Microfoni**

I microfoni sono i dispositivi di input audio incorporati del tablet. Acquisiscono la voce e l'audio dell'ambiente e li convertono in formato digitale. I microfoni sono componenti essenziali quando si utilizza il tablet per le videoconferenze o la registrazione vocale.

#### <span id="page-10-0"></span>**Vista posteriore 1**4 **Mühlünder GAUGANO 1**5 6 1 7 2 LEGION 3 Ű. **1**8 **1**9 曲

Figura 3. Vista posteriore di Legion Go

| N. | <b>Descrizione</b>                              |
|----|-------------------------------------------------|
|    | Y1                                              |
| 2  | Y <sub>2</sub>                                  |
| 3  | Pulsante di rilascio per il controller sinistro |
|    | Prese d'aria (in ingresso)                      |
| 5  | Rotellina del mouse                             |
| 6  | M <sub>3</sub>                                  |
|    | Y3                                              |
| 8  | Pulsante di rilascio per il controller destro   |
| 9  | Kickstand                                       |

Tabella 5. Componenti visibili dalla vista posteriore

# <span id="page-10-1"></span>**Controlli visibili dalla vista posteriore**

I controlli Y1, Y2, Y3 e M3 sono visibili sulla parte posteriore della console e consentono di eseguire funzioni differenti in vari giochi. Le descrizioni delle funzioni sono disponibili nella guida per i controlli di uno specifico gioco Legion Go.

### **Pulsanti di rilascio**

Il pulsante di rilascio, situato sulla parte posteriore di ciascun controller, viene utilizzato per scollegare il controller dal tablet.

Per istruzioni sullo scollegamento dei controller, vedere ["Scollegare i controller dal tablet" a pagina 16](#page-21-0).

# <span id="page-10-2"></span>**Prese d'aria (in ingresso)**

Le prese d'aria permettono di aspirare l'aria dal tablet per raffreddare i componenti interni.

**Importante:** quando il tablet è in funzione, non posizionarlo orizzontalmente su un letto, un divano, un tappeto o su altre superfici flessibili. In caso contrario, le prese d'aria verranno bloccate e il tablet potrebbe surriscaldarsi, riducendo le prestazioni o causando rallentamenti o persino lo spegnimento.

# <span id="page-11-0"></span>**Rotellina del mouse**

La rotellina del mouse viene utilizzata per scorrere le pagine Web o per ingrandire e ridurre l'esplorazione delle mappe.

# <span id="page-11-1"></span>**Kickstand**

Il kickstand può ruotare fino a 120 gradi per alzare la console, fornendo una soluzione che non richiede l'uso delle mani.

<span id="page-12-0"></span>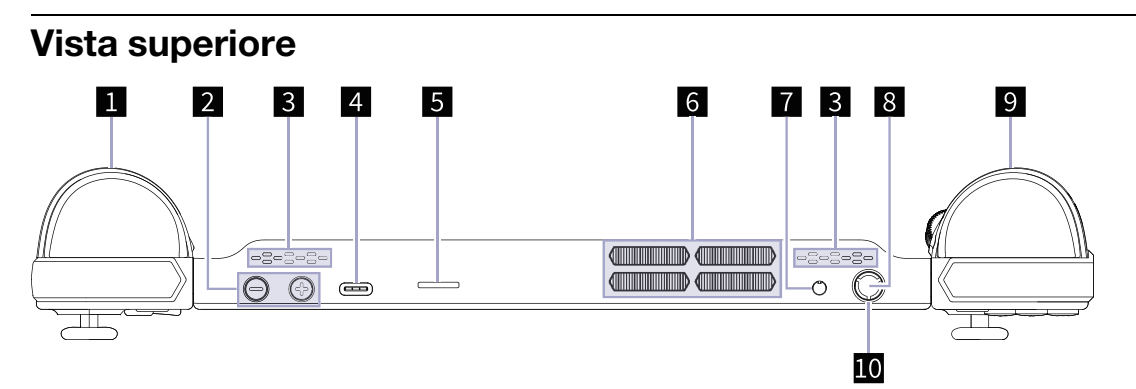

Figura 4. Vista superiore di Legion Go

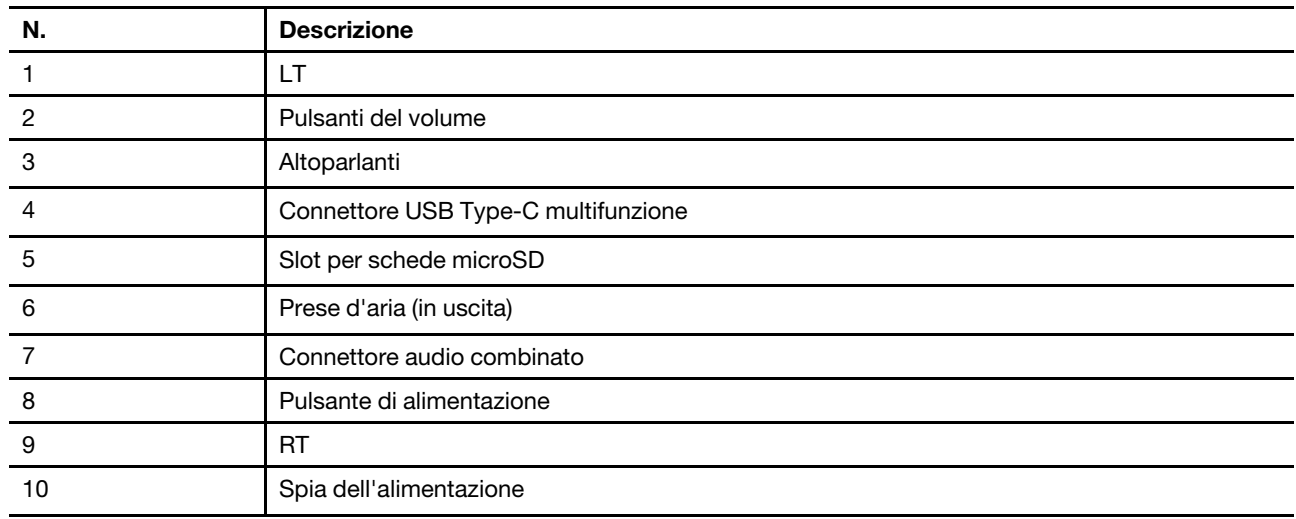

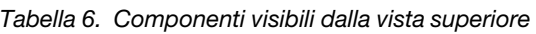

# <span id="page-12-1"></span>**Controlli visibili dalla vista superiore**

I controlli visibili dalla vista superiore, inclusi LT e RT, eseguono funzioni diverse in vari giochi. Le descrizioni delle funzioni sono disponibili nella guida per i controlli di uno specifico gioco Legion Go.

# <span id="page-12-2"></span>**Pulsanti del volume**

I pulsanti del volume sono i controlli del volume integrati del tablet. Premere  $\Theta$  per diminuire il volume e  $\Theta$ per aumentarlo.

# <span id="page-12-3"></span>**Altoparlanti**

Gli altoparlanti sono i dispositivi di output audio integrati del tablet.

# <span id="page-12-4"></span>**Connettore USB Type-C multifunzione**

Questo connettore USB Type-C® è il connettore di ingresso dell'alimentazione della console. Utilizzare l'adattatore di alimentazione incluso e questo connettore per fornire l'alimentazione alla console.

Quando questo connettore non è utilizzato dall'adattatore di alimentazione incluso, può anche essere utilizzato per collegare:

- Dispositivi di memorizzazione o periferiche che rispettano la specifica USB per il trasferimento dei dati e l'interconnessione dei dispositivi
- Dispositivi di visualizzazione

**Nota:** Quando si collega il tablet ai dispositivi di visualizzazione, è necessario utilizzare cavi e adattatori appropriati (se necessario) in base alle caratteristiche della connessione del dispositivo di visualizzazione.

• Dock o dispositivi compatibili con Thunderbolt™

### <span id="page-13-0"></span>**Slot per schede microSD**

Lo slot per schede microSD viene utilizzato per inserire una scheda di memoria microSD, microSDHC, microSDXC o microSDUC per trasferire i dati tra la scheda di memoria e la console.

### <span id="page-13-1"></span>**Prese d'aria (in uscita)**

Le prese d'aria permettono di far fuoriuscire l'aria calda dal tablet.

**Importante:** Quando il tablet è in funzione, non posizionarlo su un letto, un divano, un tappeto o altre superfici flessibili. In caso contrario, le prese d'aria verranno bloccate e il tablet potrebbe surriscaldarsi, riducendo le prestazioni o causando rallentamenti o persino lo spegnimento.

### <span id="page-13-2"></span>**Connettore audio combinato**

Il connettore audio combinato viene utilizzato per collegare auricolari, cuffie o altoparlanti esterni a spina singola.

### <span id="page-13-3"></span>**Pulsante di alimentazione**

Premere il pulsante di alimentazione per accendere la console.

**Nota:** In un prodotto Windows, per impostazione predefinita, premendo il pulsante di alimentazione quando il prodotto è acceso viene attivata la modalità Sospensione.

### <span id="page-13-4"></span>**Spia dell'alimentazione**

La spia di alimentazione indica lo stato di alimentazione corrente del tablet quando non è collegato all'adattatore di alimentazione CA: spento, in modalità Sospensione o Ibernazione.

| Stato della spia            | Stato di alimentazione           | Livello di carica della<br>batteria |
|-----------------------------|----------------------------------|-------------------------------------|
| Bianco (lampeggiante lento) | In modalità Sospensione          | 91%-100%                            |
| Ambra (lampeggiante lento)  | In modalità Sospensione          | 1%-90%                              |
| Disattivato                 | Spento o in modalità Ibernazione |                                     |

Tabella 7. Stato e descrizione della spia dell'alimentazione

Il colore della spia di alimentazione può indicare la modalità termica attiva del tablet quando è acceso.

Tabella 8. Colore della spia di alimentazione e modalità termica attiva del tablet

| Colore spia | Modalità termica    |
|-------------|---------------------|
| Bianco      | Modalità bilanciata |
| Blu         | Modalità silenziosa |

Tabella 8. Colore della spia di alimentazione e modalità termica attiva del tablet (continua)

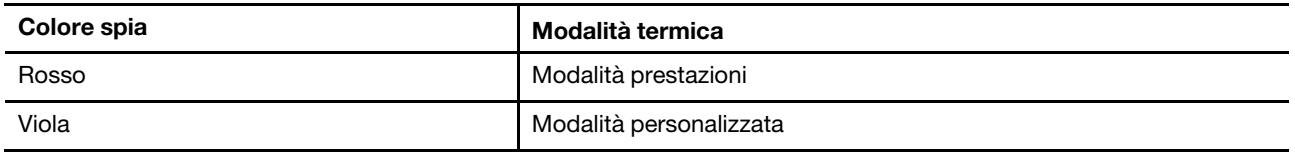

<span id="page-15-0"></span>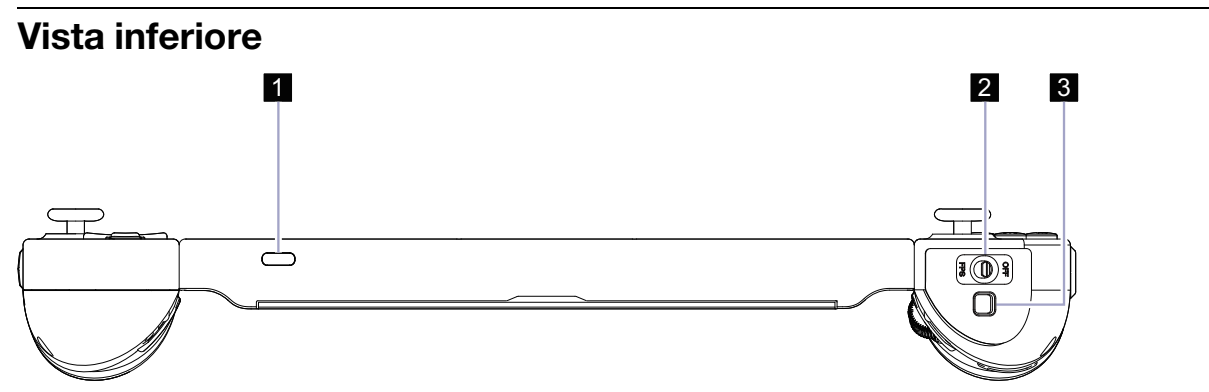

Figura 5. Vista inferiore di Legion Go

Tabella 9. Componenti visibili dalla vista inferiore

| <b>Descrizione</b>                  |
|-------------------------------------|
| Connettore USB Type-C multifunzione |
| Interruttore modalità FPS           |
| Sensore del mouse                   |

# <span id="page-15-1"></span>**Connettore USB Type-C multifunzione**

Questo connettore USB Type-C<sup>®</sup> è il connettore di ingresso dell'alimentazione della console. Utilizzare l'adattatore di alimentazione incluso e questo connettore per fornire l'alimentazione alla console.

Quando questo connettore non è utilizzato dall'adattatore di alimentazione incluso, può anche essere utilizzato per collegare:

- Dispositivi di memorizzazione o periferiche che rispettano la specifica USB per il trasferimento dei dati e l'interconnessione dei dispositivi
- Dispositivi di visualizzazione

**Nota:** Quando si collega il tablet ai dispositivi di visualizzazione, è necessario utilizzare cavi e adattatori appropriati (se necessario) in base alle caratteristiche della connessione del dispositivo di visualizzazione.

• Dock o dispositivi compatibili con Thunderbolt™

# <span id="page-15-2"></span>**Interruttore modalità FPS**

L'interruttore viene utilizzato per attivare o disattivare la modalità FPS. Quando viene selezionata la posizione "FPS", la modalità FPS è abilitata, migliorando l'esperienza di riproduzione dei giochi in prima persona.

### <span id="page-15-3"></span>**Sensore del mouse**

Il sensore del mouse converte i movimenti delle mani in spostamenti del cursore sullo schermo.

# <span id="page-16-0"></span>**Specifiche per il tablet**

#### **Dimensioni**

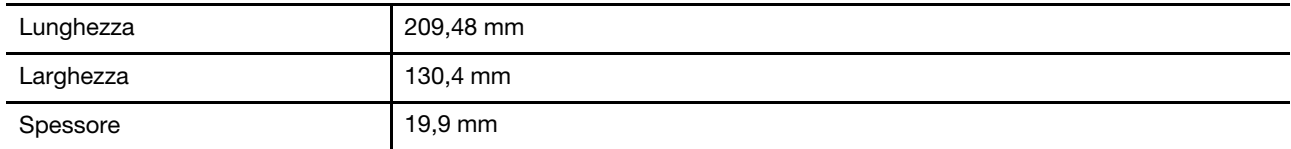

#### **Schermo**

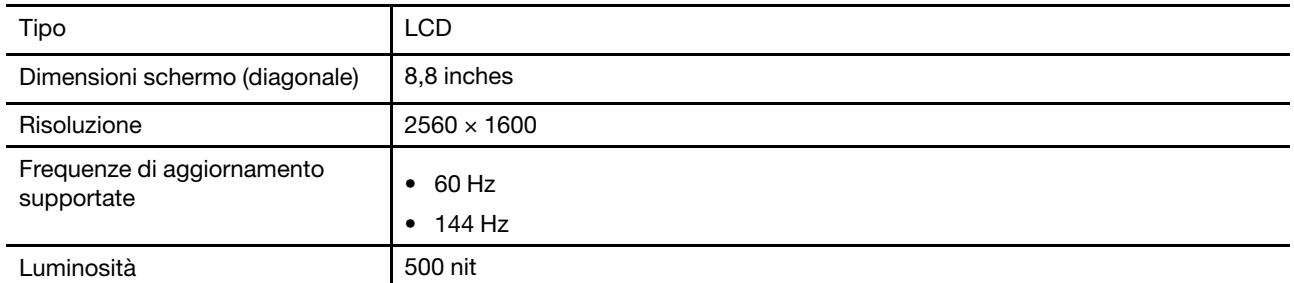

#### **Connettori e slot**

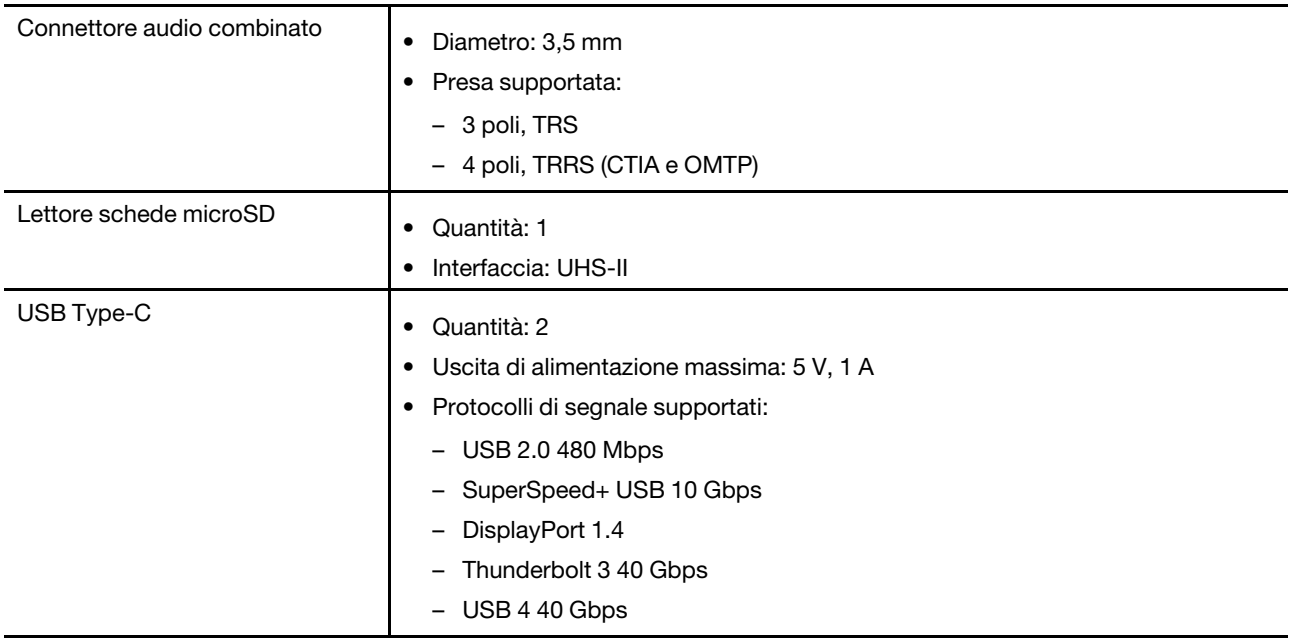

#### **adattatore di alimentazione**

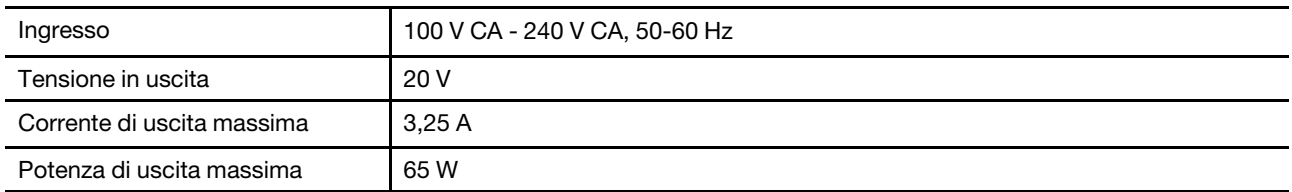

#### **Batteria ricaricabile**

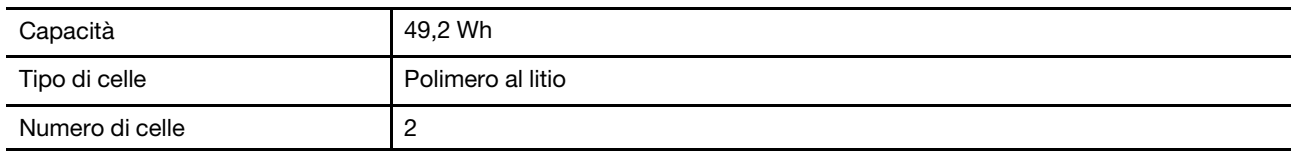

**Nota:** La capacità della batteria è la capacità tipica o media, misurata in un ambiente di prova specifico. La capacità, se misurata in ambienti diversi, può essere differente ma mai inferiore alla capacità nominale (come riportato sulla targa del prodotto).

#### **Memoria**

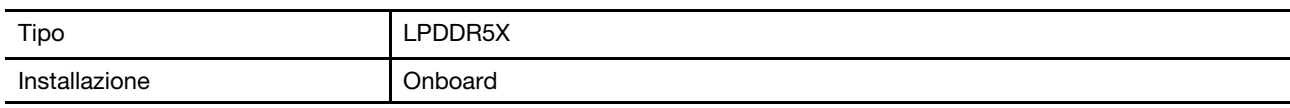

#### **Dispositivo di memorizzazione di massa**

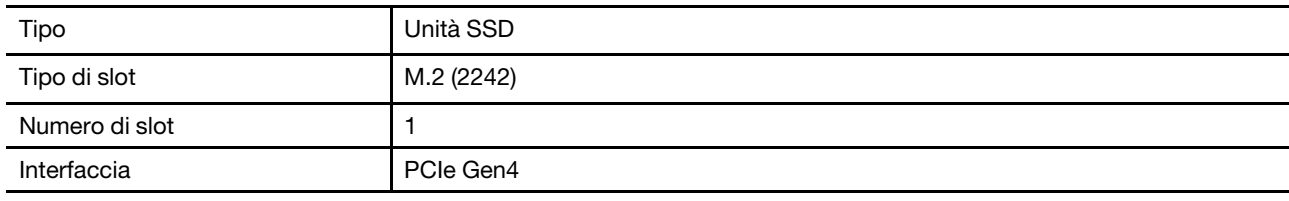

#### **Rete**

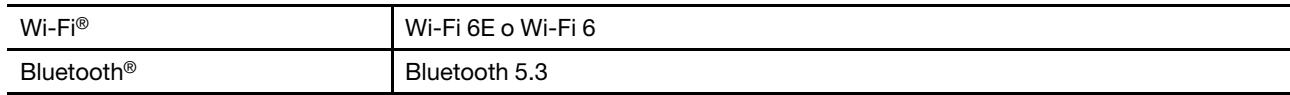

**Nota:** Il supporto di Bluetooth 5.3 potrebbe richiedere un aggiornamento futuro del sistema operativo.

### <span id="page-17-0"></span>**Informazioni sulla velocità di trasferimento USB**

A seconda di molti fattori, ad esempio la capacità di elaborazione dell'host e i dispositivi, gli attributi di file e altri fattori relativi alla configurazione di sistema e agli ambienti operativi, la velocità di trasferimento effettiva dei vari connettori USB di questo dispositivo varia e sarà inferiore alla velocità di trasferimento dati riportata di seguito per ciascun dispositivo corrispondente.

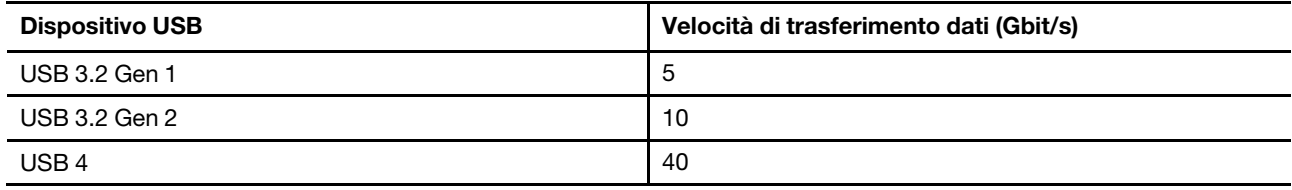

Tabella 10. Dispositivo USB e velocità di trasferimento dati corrispondente

### <span id="page-17-1"></span>**Evitare il contatto costante del corpo con specifiche sezioni calde**

#### **ATTENZIONE:**

**Quando la console è in funzione, deve essere posizionata su una superficie dura e piatta, con la parte posteriore non a contatto con la pelle dell'utente. In condizioni operative normali, la temperatura della superficie posteriore rimarrà entro un intervallo accettabile come definito dallo standard IEC 62368-1, ma tali temperature possono essere ancora abbastanza alte da causare disagio o danni all'utente se toccate direttamente per oltre 10 secondi. Si raccomanda pertanto agli utenti di evitare il contatto diretto e prolungato con la parte posteriore del tablet.**

# <span id="page-18-0"></span>**Ambiente operativo**

#### **Altitudine massima (senza pressurizzazione)**

3.048 m

#### **Temperatura**

- Ad altitudini fino a 2.438 m
	- Sistema acceso: Da 5 °C a 35 °C
	- Memorizzazione: Da 5 °C a 43 °C
- Ad altezze al di sopra 2.438 m
	- Temperatura massima quando è in funzione in assenza di pressione: 31,3 °C

**Nota:** quando la batteria è in carica, la temperatura deve essere di almeno 10 °C.

#### **Umidità relativa**

- Sistema acceso: Da 8% a 95% alla temperatura di bulbo umido di 23 °C
- <span id="page-18-1"></span>• Memorizzazione: Da 5% a 95% alla temperatura di bulbo umido di 27 °C

### **Specifiche per i controller**

#### **Dimensioni**

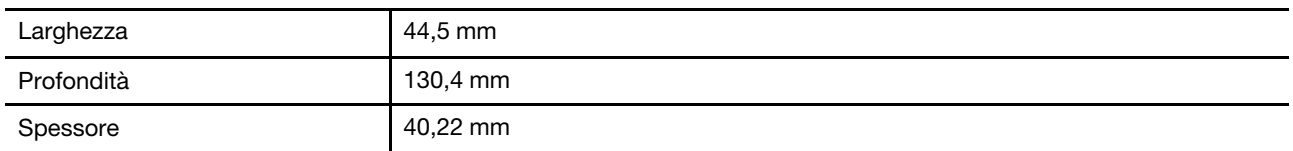

#### **Chip di controllo principale**

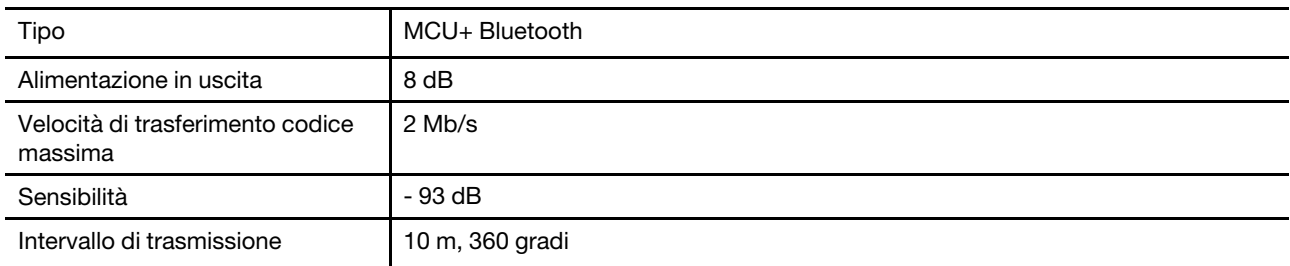

#### **Batteria ricaricabile**

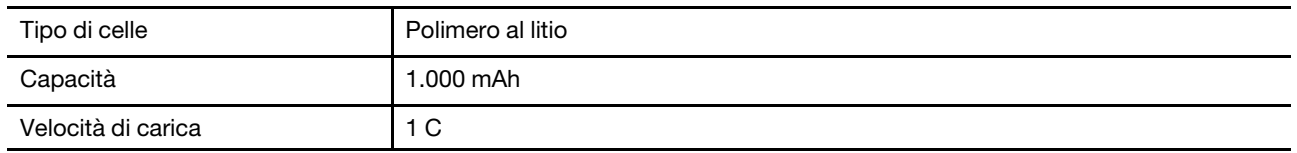

**Nota:** La capacità della batteria è la capacità tipica o media, misurata in un ambiente di prova specifico. La capacità, se misurata in ambienti diversi, può essere differente ma mai inferiore alla capacità nominale (come riportato sulla targa del prodotto).

# <span id="page-20-1"></span><span id="page-20-0"></span>**Capitolo 2. Avviare Legion Go per riprodurre i videogiochi**

### **Tipo di connessione controller**

Il controller viene collegato al tablet mediante i connettori Pogo; questa connessione viene denominata cablata. Se il controller viene scollegato dal tablet, è possibile collegarlo tramite Bluetooth, denominata connessione wireless.

# <span id="page-20-2"></span>**Riprodurre i videogiochi sul tablet di Legion Go**

Legion Go è una console completa, che può soddisfare diversi requisiti di utilizzo. È possibile utilizzare la console per riprodurre i videogiochi sul treno, al bar o all'aperto. È inoltre possibile ottenere un'esperienza di gioco più leggera dopo aver scollegato i controller e posizionato il tablet su una superficie piana.

### <span id="page-20-3"></span>**Modalità gamepad**

In modalità Gamepad, è possibile riprodurre i videogiochi mantenendo la console con entrambe le mani o impugnando solo i controller. In questa modalità, l'interruttore della modalità sul controller destro è in posizione "OFF".

#### **Riprodurre i videogiochi utilizzando una connessione cablata**

Una volta premuto il pulsante di alimentazione, il tablet e i due controller si accendono contemporaneamente. I due controller vengono collegati automaticamente al tablet e la spia verde fisso di stato del controller indica che la connessione è riuscita.

È possibile mantenere la console per riprodurre i videogiochi ovunque.

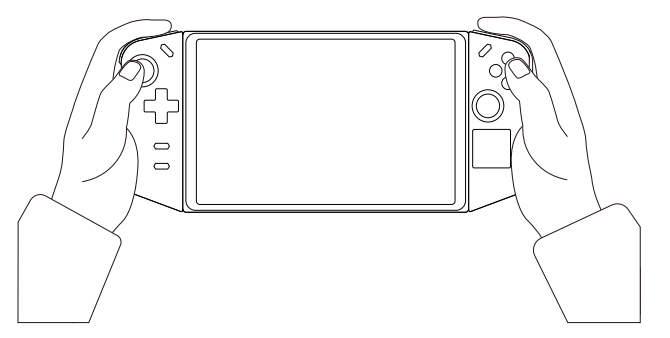

Figura 6. Riprodurre i videogiochi utilizzando una connessione cablata

#### **Alternare le modalità X-input e D-input**

Quando i controller sono connessi al tablet, viene attivata la modalità X-input per impostazione predefinita. Tenere premuti i pulsanti Legion L + RB per un secondo per alternare le modalità X-input e D-input.

Tabella 11. Stato della spia di stato del controller e interruttore modalità

| Interruttore modalità                        | Stato della spia    |
|----------------------------------------------|---------------------|
| Dalla modalità X-input alla modalità D-input | Lampeggia una volta |
| Dalla modalità D-input alla modalità X-input | Lampeggia due volte |

#### **Riprodurre i videogiochi utilizzando una connessione wireless**

Se si preferisce non mantenere la console con entrambe le mani, è possibile scollegare i controller dal tablet, ruotare il kickstand in una posizione appropriata e posizionare il tablet su una superficie piana.

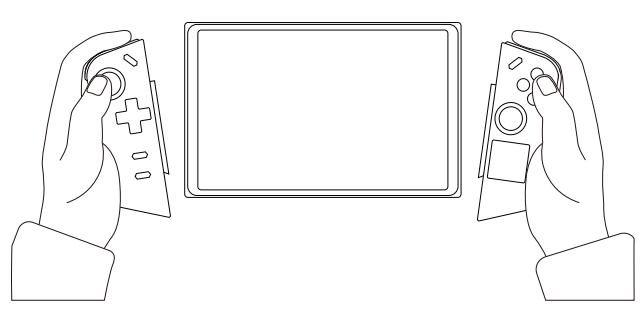

Figura 7. Riprodurre i videogiochi utilizzando una connessione wireless

Per collegare i controller al tablet, accendere prima il tablet premendo il pulsante di alimentazione.

Per accendere il controller sinistro/destro, tenere premuto il pulsante Legion L/R per 7 secondi. Una volta accesi, i controller vengono connessi automaticamente al tablet mediante Bluetooth. La spia verde fisso di stato del controller indica che il collegamento è riuscito.

#### **Alternare le modalità X-input, D-input e D-input doppio**

Quando i controller sono connessi al tablet, viene attivata la modalità X-input per impostazione predefinita. Tenere premuti i pulsanti Legion L + RB per un secondo per alternare le modalità X-input, D-input e D-input doppio.

Tabella 12. Stato della spia di stato del controller e interruttore modalità

| Interruttore modalità                               | Stato della spia             |
|-----------------------------------------------------|------------------------------|
| Dalla modalità X-input alla modalità D-input        | Lampeggia una volta          |
| Dalla modalità D-input alla modalità D-input doppio | Lampeggia due volte          |
| Dalla modalità D-input doppio alla modalità X-input | Lampeggiamento per tre volte |

#### <span id="page-21-0"></span>**Scollegare i controller dal tablet**

È più semplice scollegare i controller quando si è di fronte allo schermo della console.

Passo 1. Tenere premuto il pulsante di rilascio del controller sinistro.

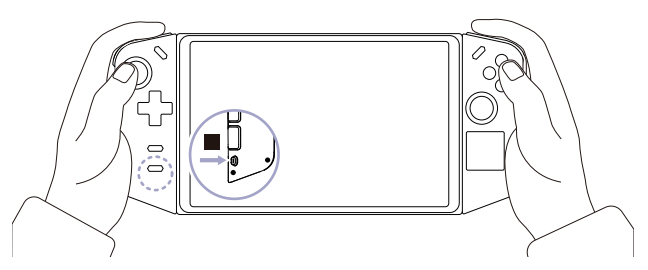

Passo 2. Far scorrere il controller sinistro dall'alto verso il basso.

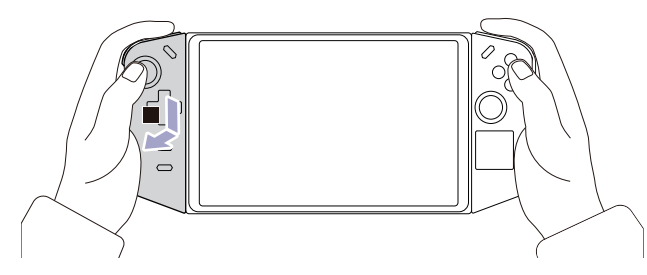

Passo 3. Ripetere i passaggi 1 e 2 per il controller destro.

# <span id="page-22-0"></span>**Modalità FPS**

La modalità FPS è stata progettata specificamente per i giochi in prima persona.

Dopo aver scollegato i controller dal tablet, è possibile abilitare la modalità FPS facendo scorrere l'interruttore della modalità sul controller destro nella posizione "FPS". Il pulsante M1 è disponibile solo in questa modalità.

È possibile selezionare tra i profili di associazione dei tasti predefiniti o personalizzare i controlli in base alle proprie preferenze nella sezione **Controller** dell'app Legion Space.

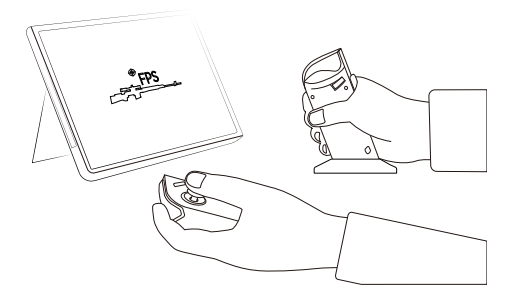

Figura 8. Riprodurre i videogiochi in modalità FPS

**Nota:** È possibile posizionare il controller destro sul dock incluso in modo da mantenere il controller saldamente durante la riproduzione.

#### **Utilizzare l'apposito vano per posizionare il cappuccio del joystick destro**

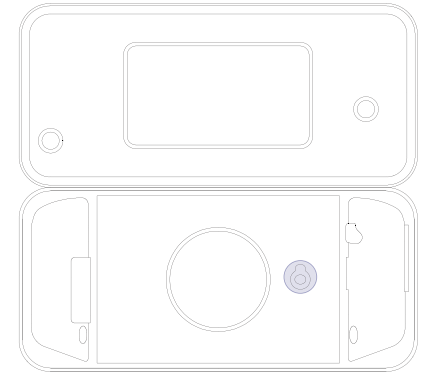

Figura 9. Posizione del vano

Quando la console è in modalità FPS, potrebbe essere necessario afferrare il controller destro perché il joystick destro è sporgente. È possibile rimuovere il cappuccio del joystick destro e collocarlo nel vano della borsa.

# <span id="page-24-0"></span>**Capitolo 3. Ottenere la migliore esperienza di gioco con Legion Go**

# <span id="page-24-1"></span>**L'app Legion Space**

Legion Space è un'app sviluppata specificamente per Legion Go, che consente di gestire le risorse dei giochi, controllare le impostazioni hardware e verificare lo stato operativo del dispositivo.

Per accedere all'app, digitare Legion Space nella casella Windows Search. L'app è disponibile anche sulla barra delle applicazioni.

In questa app, è possibile:

- Gestire i giochi locali o quelli cloud riprodotti di recente.
- Regolare le impostazioni delle prestazioni alternando modalità termiche, modalità di alimentazione o velocità della ventola differenti.
- Impostare la luminosità, la risoluzione o la frequenza di aggiornamento dello schermo.
- Configurare il profilo di associazione dei tasti dei controller.

**Nota:** Miglioramenti periodici all'app Legion Space potrebbero essere disponibili tramite gli aggiornamenti online. Una volta installati gli aggiornamenti è possibile aggiungere o modificare le funzioni.

### <span id="page-24-2"></span>**Modalità termica**

Nella console sono preimpostate diverse modalità termiche. Le massime prestazioni, il consumo di energia e il limite di velocità del ventilatore del dissipatore di calore variano a seconda delle diverse modalità termiche.

È possibile passare da una modalità termica all'altra nell'app Legion Space preinstallata oppure premendo la combinazione di pulsanti Legion L + Y.

Nella seguente tabella sono elencate le modalità termiche disponibili sulla console e le condizioni consigliate per ciascuna di esse.

| Modalità termica                 | Condizioni consigliate                                                                                                    |  |
|----------------------------------|----------------------------------------------------------------------------------------------------|--|
| 20 W (Modalità prestazioni)      | La console è collegata a una presa elettrica.<br>Si desidera ottenere le prestazioni migliori.<br>Non importa se la ventola fa un po' di rumore. |  |
| 15 W (Modalità bilanciata)       | La console è alimentata a batteria.<br>Si intende alternare di frequente le diverse attività in un arco di tempo.                                |  |
| 8 W (Modalità silenziosa)        | Si desidera risparmiare l'alimentazione della batteria.<br>Si desidera che la console sia il più silenziosa possibile.                           |  |
| 5-30 W (Modalità personalizzata) | Si desidera personalizzare il TDP (Thermal Design Power) in base allo scenario<br>di utilizzo.                                                   |  |

Tabella 13. Modalità termiche e relative condizioni di utilizzo consigliate

**Nota:** Nell'app Legion Space, è possibile trascinare il pulsante di scorrimento per selezionare un valore compreso nell'intervallo di 5-30 W. Quando si passa alla modalità personalizzata della console, il TDP (Thermal Design Power) viene regolato in base al valore selezionato.

### <span id="page-25-0"></span>**Ventola a velocità massima**

La ventola di sistema contribuisce a dissipare il calore della CPU, in modo che possa funzionare per lungo tempo senza problemi. Per dissipare il calore più rapidamente, la modalità Ventola a velocità massima è preimpostata nell'app Legion Space.

Generalmente, la ventola di sistema fornisce un raffreddamento sufficiente quando si utilizza Legion Go per lavoro e studio. Quando si inizia a riprodurre un gioco complesso, è necessario che la console venga raffreddata rapidamente. In questo caso, è possibile abilitare la modalità Ventola a velocità massima nella sezione **Prestazioni** dell'app Legion Space.

**Nota:** Quanto più velocemente girano le ventole, maggiore è il calore dissipato. Tuttavia, una velocità della ventola maggiore determina anche un eccessivo consumo energetico e ne riduce il ciclo di vita.

# <span id="page-25-1"></span>**Frequenza di aggiornamento regolabile**

Il contenuto visualizzato sullo schermo si aggiorna continuamente, ma l'operazione potrebbe non essere visibile a occhio nudo. La frequenza di aggiornamento dello schermo, misurata in hertz (Hz), si riferisce al numero di volte al secondo che il contenuto dello schermo si aggiorna automaticamente.

Una frequenza di aggiornamento pari a 60 Hz è adatta alla maggior parte delle situazioni ed è efficiente dal punto di vista energetico. Tuttavia, quando si riproducono video o videogiochi, una frequenza di aggiornamento maggiore garantisce generalmente un'esperienza di visualizzazione migliore.

Lo schermo di Legion Go supporta due frequenze di aggiornamento. In questi casi è possibile modificare manualmente la frequenza di aggiornamento dello schermo e impostarla su un valore maggiore o minore. Le impostazioni sono disponibili in **Impostazioni** ➙ **Sistema** ➙ **Schermo**. È anche possibile modificare la frequenza di aggiornamento nella sezione **Schermo** dell'app Legion Space.

### <span id="page-25-2"></span>**Vibrazione del controller**

Quando si stanno riproducendo i giochi, il motore integrato del controller emette vibrazioni per simulare alcuni effetti di gioco, quali impatti e colpi.

Nei controller sono preimpostati quattro livelli di vibrazione: spento, basso, medio e forte. Il motore è sul livello medio per impostazione predefinita ed è possibile passare ad altri livelli premendo la combinazione di tasti **Legion L** e **D-pad Su/Giù**.

Quando si passa da un livello all'altro, il controller emette una vibrazione per due secondi per indicare che l'operazione è riuscita.

# <span id="page-25-3"></span>**Scelte rapide preimpostate**

Le scelte rapide da tastiera preimpostate su Legion Go forniscono un accesso rapido a impostazioni, attività e app utilizzate di frequente.

Tabella 14. Scelte rapide da tastiera di Legion Go

| <b>Controllo tasto</b>                                  | <b>Funzione</b>                                                           |
|---------------------------------------------------------|---------------------------------------------------------------------------|
| Tenere premuto Legion L per 7<br>secondi.               | Attiva/Disattiva il controller sinistro.                                  |
| Tenere premuto Legion R per 7<br>secondi.               | Attiva/Disattiva il controller destro.                                    |
| Premere Legion L.                                       | Avvia l'app Legion Space.                                                 |
| Premere Legion R.                                       | Apre o chiude la barra laterale.                                          |
| Premere Legion $L + Y$ .                                | Alterna le modalità termiche.                                             |
| Premere Legion $L + X$ .                                | Apre lo Strumento di cattura di Windows.                                  |
| Premere Legion L + A.                                   | Simula la funzione di Ctrl + Alt + Canc per avviare Sicurezza di Windows. |
| Premere Legion L + B.                                   | Apre la tastiera virtuale.                                                |
| Premere Legion R + Y3.*                                 | Apre lo Strumento di cattura di Legion Space.                             |
| Premere Legion L + LB.*                                 | Apre l'elenco di scelte rapida da tastiera preimpostate.                  |
| Tenere premuto LT + LS per 7<br>secondi.                | Calibra il controller sinistro.                                           |
| Tenere premuto $RT + RS$ per 7<br>secondi.              | Calibra il controller destro.                                             |
| Tenere premuto Legion L + LB + LS<br>per 3 secondi.     | Ripristina le impostazioni di fabbrica del controller sinistro.           |
| Tenere premuto Legion R + RB + RS<br>per 3 secondi.     | Ripristina le impostazioni di fabbrica del controller destro.             |
| Tenere premuta la rotellina del mouse<br>per 5 secondi. | Disabilita/Abilita la rotellina del mouse.                                |

#### **Nota:**

- \* Le scelte rapide da tastiera potrebbero essere disponibili dopo l'aggiornamento dell'app Legion Space.
- Quando i controller sono calibrati, premere Legion L per uscire dallo stato di calibrazione del controller sinistro. Premere Legion R per uscire dallo stato di calibrazione del controller destro.

### <span id="page-26-0"></span>**Funzioni touch**

Se il tablet è abilitato per il touch, è possibile toccare lo schermo con le dita per interagire con il tablet. Nelle seguenti sezioni vengono introdotte alcune funzioni touch utilizzate di frequente.

#### **Nota:**

- Alcune funzioni touch potrebbero non essere disponibili quando si utilizzano determinate applicazioni.
- Non utilizzare dita con guanti o penne digitali incompatibili sullo schermo. In caso contrario, lo schermo touch potrebbe non essere sensibile o non rispondere.
- Lo schermo touch è delicato. Non esercitare pressione sullo schermo o toccarlo con oggetti rigidi o appuntiti. In caso contrario, il pannello touch potrebbe non funzionare correttamente o danneggiarsi.

# <span id="page-27-0"></span>**Funzioni touch a un dito**

Tabella 15. Funzioni touch a un dito e azioni corrispondenti

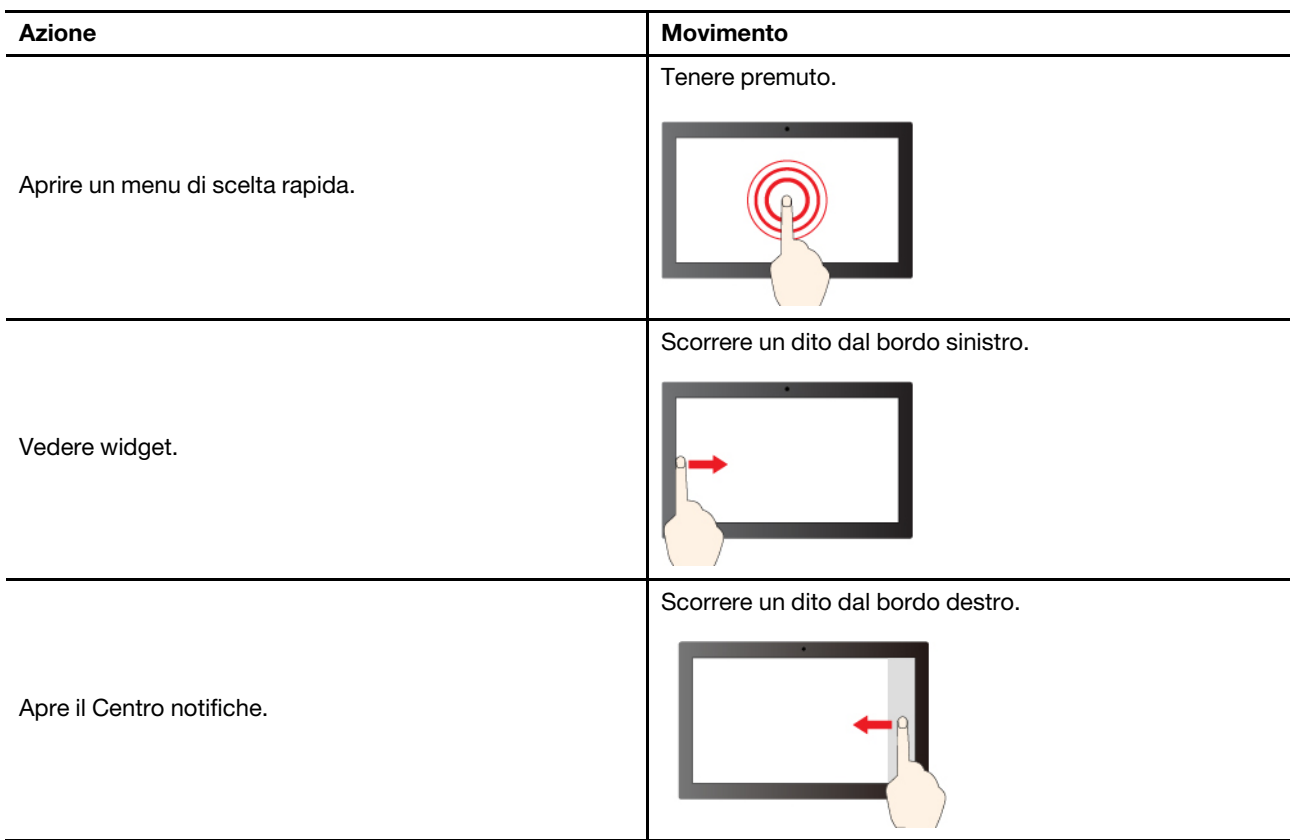

# <span id="page-27-1"></span>**Funzioni touch a due dita**

Tabella 16. Funzioni touch a due dita e azioni corrispondenti

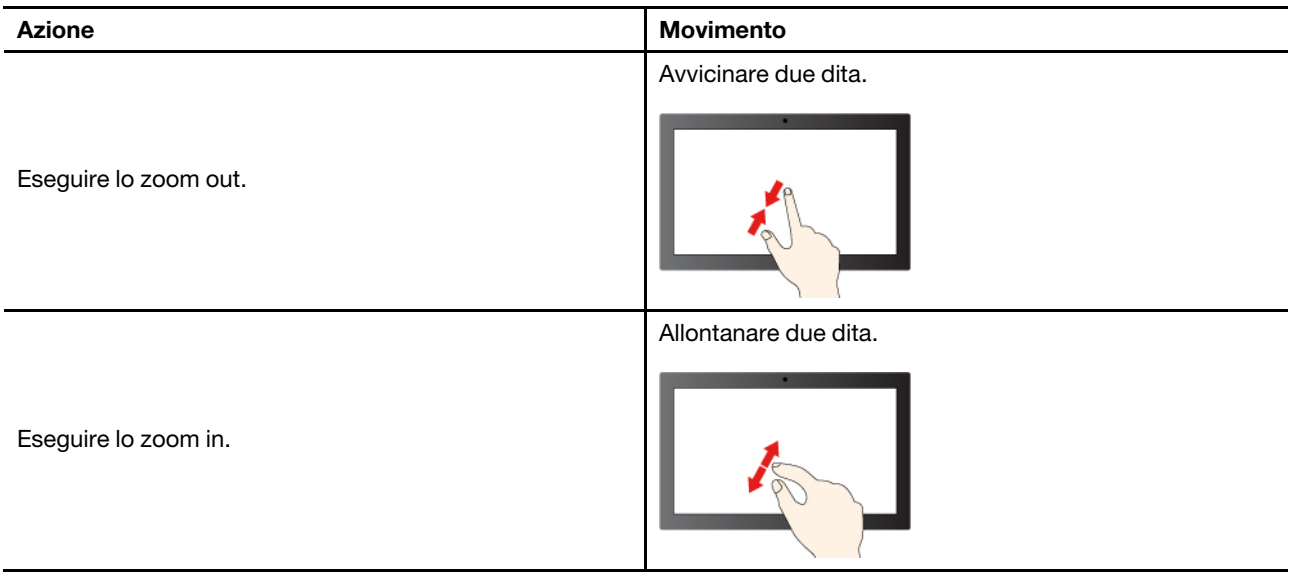

# <span id="page-28-0"></span>**Funzioni touch a tre e quattro dita**

Tabella 17. Funzioni touch a tre e quattro dita e azioni corrispondenti

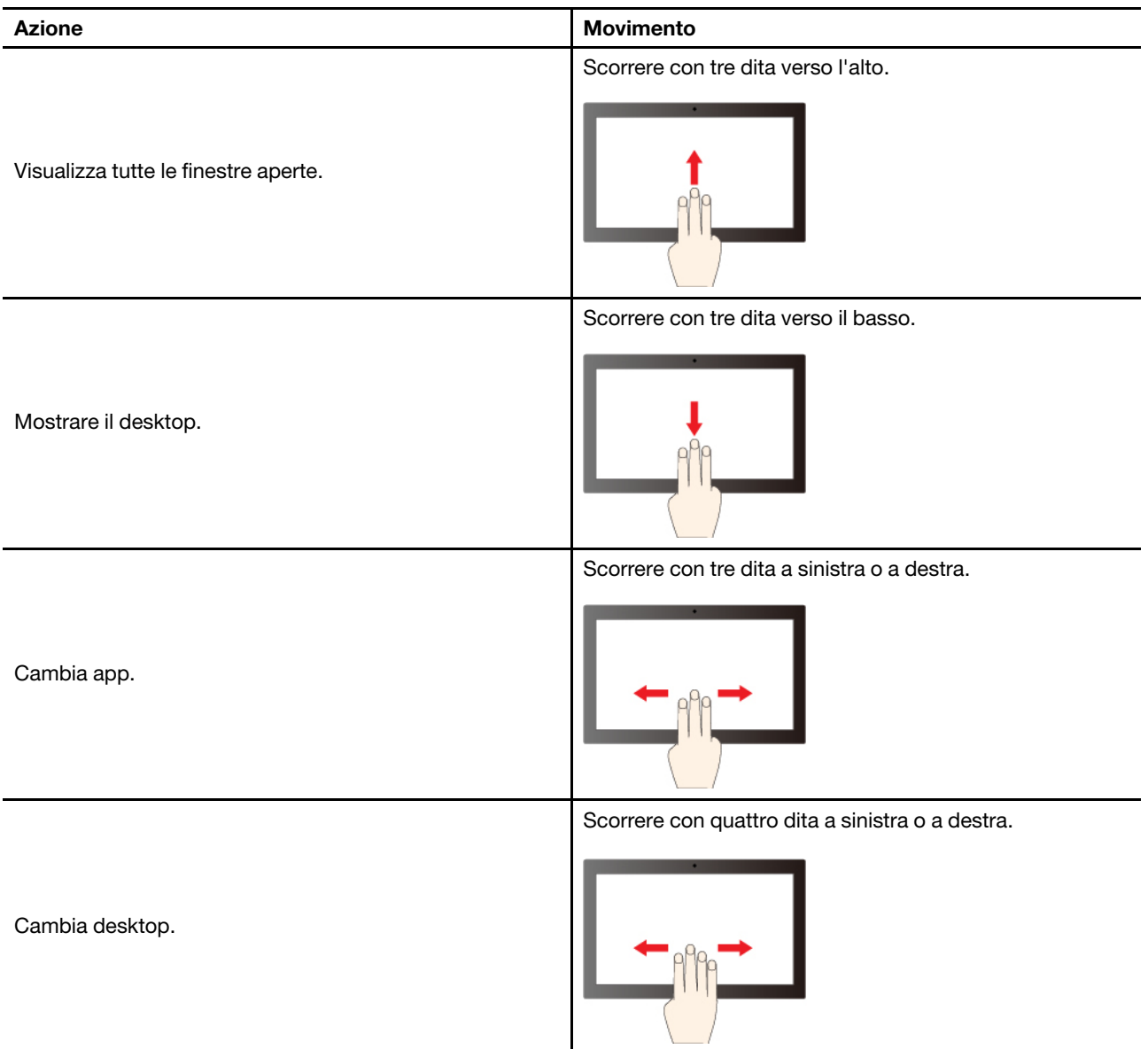

#### **Abilitazione delle funzioni touch a tre e quattro dita**

Passo 1. Digitare touch gesture nella casella Windows Search e premere Invio.

<span id="page-28-1"></span>Passo 2. Attivare l'interruttore **Funzioni touch a tre e quattro dita**.

### **Batteria ricaricabile**

Il tablet è dotato di una batteria ricaricabile integrata che rende possibile il mobile computing.

Quando il tablet è collegato a una presa elettrica, la batteria si carica. Se si utilizza il tablet quando non si ha accesso a una presa elettrica, la batteria si scarica per fornire l'elettricità necessaria per il funzionamento del sistema.

La temperatura della batteria incide sul caricamento. L'intervallo di temperatura consigliato per il caricamento della batteria è compreso tra 10 °C e 35 °C.

**Nota:** Per massimizzare la durata della batteria, quando la batteria è completamente carica è necessario scaricarla al di sotto di almeno il 94% prima di poterla ricaricare.

# <span id="page-29-0"></span>**Modalità di carica rapida**

La batteria del tablet è in modalità di carica rapida per impostazione predefinita. Nella seguente tabella viene riportato il tempo stimato per ricaricare le batterie in modalità di carica rapida all'80% e al 100%.

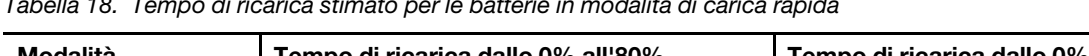

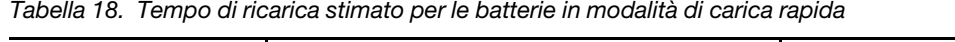

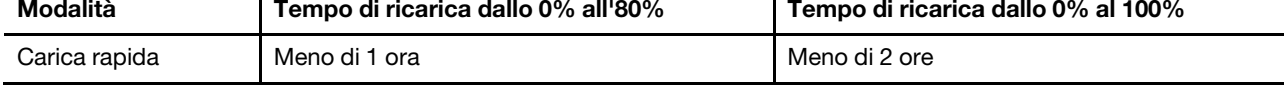

**Nota:** Il tempo di ricarica stimato presume che la batteria sia carica quando il tablet è spento oppure nello stato Sospensione o Ibernazione.

# <span id="page-29-1"></span>**Recupero della capacità della batteria completa**

Se il tablet è collegato continuamente a una presa elettrica e la batteria si scarica raramente, è possibile che quest'ultima non sia completamente carica anche se l'indicatore mostra 100%. Per recuperare il pieno potenziale di carica della batteria, scaricarla e ricaricarla.

Passo 1. Scollegare il tablet e utilizzarlo finché la carica della batteria non scende al di sotto del 20%.

<span id="page-29-2"></span>Passo 2. Collegare il tablet e caricare la batteria al 100%.

# **Impostazioni di Alimentazione**

È possibile utilizzare le impostazioni energetiche di Windows per ottenere il migliore equilibrio tra prestazioni e risparmio energetico.

# <span id="page-29-3"></span>**Modalità di alimentazione del sistema operativo**

È possibile alternare le modalità di alimentazione in base all'utilizzo dell'alimentazione e alle prestazioni necessarie per ottimizzare l'uso della console.

Selezionare **Impostazioni** ➙ **Sistema** ➙ **Alimentazione e batteria** per alternare le modalità di alimentazione. È anche possibile alternare le modalità nella sezione **Prestazioni** dell'app Legion Space.

Nella seguente tabella sono elencate le modalità di alimentazione della console e le condizioni consigliate per ciascuna di esse.

| Modalità di alimentazione        | Condizioni consigliate                                                                         |
|----------------------------------|------------------------------------------------------------------------------------------------|
| Massime prestazioni              | La console è collegata a una presa elettrica.<br>Si desidera ottenere le prestazioni migliori. |
| Bilanciato                       | Si desidera trovare un equilibrio tra utilizzo dell'alimentazione e prestazioni.               |
| Massima efficienza<br>energetica | La console è alimentata a batteria.<br>Si desidera risparmiare energia della console.          |

Tabella 19. Modalità di alimentazione e relative condizioni di utilizzo consigliate

# <span id="page-30-0"></span>**Piano di alimentazione predefinito**

Una combinazione per il risparmio di energia è un insieme di impostazioni di risparmio energetico messe a disposizione da un sistema operativo. Con una combinazione per il risparmio di energia, è possibile impostare dei timeout di inattività per i diversi componenti hardware per entrare in uno stato di basso consumo. Di seguito sono elencati il piano di alimentazione predefinito e alcune impostazioni relative al timeout di inattività.

Le impostazioni elencate sono attive quando il tablet è collegato a una presa elettrica. Se il tablet include una batteria integrata, è possibile configurare diverse impostazioni di timeout da rendere effettive quando il tablet utilizza la batteria.

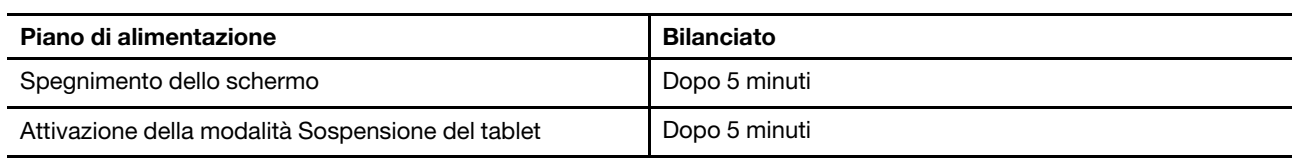

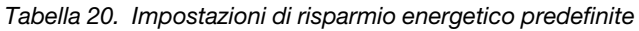

#### **Modificare o personalizzare una combinazione per il risparmio di energia**

È possibile personalizzare le impostazioni di risparmio energetico per il piano di alimentazione predefinito in base all'utilizzo del tablet.

- Passo 1. Digitare power plan nella casella Windows Search e selezionare **Scegli combinazione risparmio energia** nei risultati corrispondenti.
- Passo 2. Selezionare **Modifica impostazioni combinazione** e modificare le impostazioni di timeout per spegnere lo schermo e attivare la modalità Sospensione del tablet.

**Nota:** Se si desidera modificare le altre impostazioni di timeout, selezionare **Cambia impostazioni avanzate risparmio energia**.

Passo 3. Dopo aver apportato le modifiche, selezionare **Salva modifiche**.

# <span id="page-32-0"></span>**Capitolo 4. Utilità di configurazione del firmware**

La console include un chip flash ROM (Read-Only Memory) sulla scheda di sistema. Questo chip contiene il codice per avviare la console. Il chip ROM e il codice memorizzato sono generalmente indicati come firmware della console. Il firmware ha un ruolo chiave nel funzionamento della console. Quando si accende la console, il firmware verifica e avvia i dispositivi hardware della console. Verifica inoltre la completezza e la sicurezza del dispositivo di avvio prima dell'esecuzione del codice per avviare il sistema operativo.

Una console Lenovo generalmente fornisce un'utilità di configurazione che consente di modificare alcune impostazioni firmware. È possibile utilizzare l'avvio avanzato di Windows per riavviare la console e aprire l'utilità di configurazione del firmware.

<span id="page-32-1"></span>Per il normale utilizzo, l'utilità di configurazione del firmware viene utilizzata raramente.

### **Utilizzo dell'avvio avanzato di Windows per aprire l'utilità di configurazione del firmware**

Dal sistema operativo Windows, è possibile utilizzare l'avvio avanzato per riavviare la console e aprire l'utilità di configurazione del firmware.

- Passo 1. Selezionare **Impostazioni** ➙ **Sistema** ➙ **Ripristino**.
- Passo 2. In **Avvio avanzato**, selezionare **Riavvia ora**.
- Passo 3. Selezionare **Troubleshoot** nella pagina **Choose an option**.
- Passo 4. Selezionare **Advanced options** nella pagina **Troubleshoot**.
- Passo 5. Selezionare **UEFI Firmware Settings** nella pagina **Advanced options**.
- Passo 6. Fare clic su **Restart**.

<span id="page-32-2"></span>La console verrà riavviata per aprire l'utilità di configurazione del firmware.

### **Avvio dell'utilità di configurazione del firmware dal menu del pulsante Novo**

La console fornisce una scelta rapida per aprire l'utilità di configurazione del firmware.

Verificare che il tablet sia spento.

- Passo 1. Tenendo premuto  $\Theta$ , premere il pulsante di alimentazione finché non viene visualizzato il menu del pulsante Novo.
- <span id="page-32-3"></span>Passo 2. Selezionare **BIOS Setup** dal Menu.

### **Impostazione delle password in UEFI/BIOS Setup Utility**

In questa sezione vengono introdotti i tipi di password che è possibile impostare in UEFI (Unified Extensible Firmware Interface) o BIOS (Basic Input/Output System) Setup Utility.

# <span id="page-32-4"></span>**Tipi di password**

È possibile impostare vari tipi di password in UEFI/BIOS Setup Utility.

Tabella 21. Prerequisiti e utilizzo di diversi tipi di password

| Tipo di password                     | Prerequisito                                                     | Utilizzo                                                                                               |
|--------------------------------------|------------------------------------------------------------------|----------------------------------------------------------------------------------------------------|
| Password amministratore              | No                                                               | È necessario immetterla per avviare<br>Setup Utility.                                                  |
| Password utente                      | La password amministratore deve<br>essere impostata.             | É possibile utilizzare la password<br>utente per avviare Setup Utility.                                |
| Password del disco fisso principale  | No                                                               | É necessario immetterla per avviare il<br>sistema operativo.                                           |
| Password del disco fisso dell'utente | La password del disco fisso<br>principale deve essere impostata. | É possibile utilizzare la password del<br>disco fisso dell'utente per avviare il<br>sistema operativo. |

#### **Nota:**

- Tutte le password impostate in Setup Utility sono costituite solo da caratteri alfanumerici.
- Se si avvia Setup Utility utilizzando la password utente, è possibile modificare solo alcune impostazioni.

### <span id="page-33-0"></span>**Impostazione della password amministratore**

È possibile impostare la password amministratore per impedire l'accesso non autorizzato a UEFI/BIOS Setup Utility.

**Attenzione:** Se si dimentica la password amministratore, il personale di assistenza autorizzato da Lenovo non sarà in grado di reimpostare la password. È necessario rivolgersi al personale di assistenza autorizzato da Lenovo per sostituire la scheda di sistema della console. È richiesta la prova di acquisto e potrebbe essere richiesto un costo aggiuntivo per ricambi e servizio.

- Passo 1. Aprire UEFI/BIOS Setup Utility.
- Passo 2. Selezionare **Security → Set Administrator Password** e premere Invio.
- Passo 3. Immettere una password che contenga solo lettere e numeri, quindi premere Invio.
- Passo 4. Immettere nuovamente la password e premere Invio.
- Passo 5. Selezionare **Exit** ➙ **Exit Saving Changes**.

Al successivo avvio della console, è necessario immettere la password amministratore per avviare Setup Utility. Se l'opzione **Power on Password** è abilitata, è necessario immettere la password amministratore o la password utente per avviare la console.

### <span id="page-33-1"></span>**Modifica o rimozione della password amministratore**

Solo l'amministratore può modificare o rimuovere la password amministratore.

- Passo 1. Aprire UEFI/BIOS Setup Utility utilizzando la password amministratore.
- Passo 2. Selezionare **Security → Set Administrator Password** e premere Invio.
- Passo 3. Immettere la password corrente.
- Passo 4. Nella casella di testo **Enter New Password** immettere la nuova password.
- Passo 5. Nella casella di testo **Confirm New Password** immettere ancora una volta la nuova password.

**Nota:** Se si desidera rimuovere la password, premere Invio in entrambe le caselle di testo senza immettere alcun carattere.

Passo 6. Selezionare **Exit → Exit Saving Changes**.

Se si rimuove la password dell'amministratore, viene rimossa anche quella dell'utente.

### <span id="page-34-0"></span>**Impostazione della password utente**

Prima che sia possibile impostare la password utente è necessario impostare la password amministratore.

L'amministratore di Setup Utility potrebbe dover impostare una password utente che sarà utilizzata dagli altri utenti.

- Passo 1. Aprire UEFI/BIOS Setup Utility utilizzando la password amministratore.
- Passo 2. Selezionare Security → Set User Password e premere Invio.
- Passo 3. Immettere una password che contenga solo lettere e numeri, quindi premere Invio. La password utente deve essere diversa da quella dell'amministratore.
- Passo 4. Immettere nuovamente la password e premere Invio.
- Passo 5. Selezionare **Exit** ➙ **Exit Saving Changes**.

### <span id="page-34-1"></span>**Abilitazione della password di accensione**

Se è stata impostata la password amministratore, è possibile abilitare la password di accensione per aumentare la sicurezza.

- Passo 1. Aprire UEFI/BIOS Setup Utility.
- Passo 2. Selezionare Security → Power on Password e premere Invio.

**Nota:** La password amministratore deve essere impostata in anticipo.

- Passo 3. Modificare l'impostazione in **Enabled**.
- Passo 4. Selezionare **Exit → Exit Saving Changes**.

Se la password di accensione è abilitata, viene visualizzata la relativa richiesta a ogni avvio del tablet. Per avviare il tablet è necessario immettere la password amministratore o utente.

### <span id="page-34-2"></span>**Impostazione della password per il dispositivo di memorizzazione secondario**

I dati permanenti sono memorizzati su dispositivi di memorizzazione secondari. Il tablet può includere una o più unità SSD o unità disco fisso come dispositivi di archiviazione secondari. È possibile impostare le password per i dispositivi di memorizzazione secondari nell'utilità di configurazione per prevenire l'accesso non autorizzato ai propri dati.

**Attenzione:** Prestare molta attenzione quando si imposta la password dell'unità disco fisso. Se si dimentica la password unità disco fisso, il personale di assistenza autorizzato da Lenovo non può reimpostarla o ripristinare i dati dall'unità disco fisso. È necessario rivolgersi al personale di assistenza autorizzato da Lenovo per sostituire l'unità disco fisso della console. È richiesta la prova di acquisto e potrebbe essere richiesto un costo aggiuntivo per ricambi e servizio.

Passo 1. Aprire UEFI/BIOS Setup Utility.

Passo 2. Selezionare **Security → Set Hard Disk Password** e premere Invio.

**Nota:** Se la console in uso include più di un dispositivo di archiviazione secondario, è possibile impostare una password diversa per ogni dispositivo. Se si avvia Setup Utility utilizzando la password utente, non è possibile impostare la password dell'unità disco fisso.

Passo 3. Seguire le istruzioni visualizzate per impostare sia la password principale sia quella dell'utente.

**Nota:** Le password del disco fisso principale e dell'utente devono essere impostate contemporaneamente.

Passo 4. Selezionare **Exit → Exit Saving Changes**.

Se viene impostata la password del disco fisso, è necessario fornire la password corretta per avviare il sistema operativo.

### <span id="page-35-0"></span>**Modifica o rimozione di una password del disco fisso**

- Passo 1. Aprire UEFI/BIOS Setup Utility.
- Passo 2. Selezionare **Security**.
- Passo 3. Modificare o rimuovere la password del disco fisso.

Per modificare o rimuovere una password principale, selezionare **Change Master Password** e premere Invio.

**Nota:** Se si rimuove la password del disco fisso principale, viene rimossa anche la password del disco fisso dell'utente.

Per modificare la password dell'utente, selezionare **Change User Password** e premere Invio.

**Nota:** La password del disco fisso dell'utente non può essere rimossa separatamente.

#### Passo 4. Selezionare **Exit → Exit Saving Changes**.

# <span id="page-36-1"></span><span id="page-36-0"></span>**Capitolo 5. Guida e supporto tecnico**

### **Domande frequenti**

# <span id="page-36-2"></span>**Perché la luminosità dello schermo cambia continuamente?**

Il tablet include un sensore della luce ambientale e la funzione di luminosità adattativa è abilitata. Il sensore della luce è in grado di rilevare l'intensità della luce ambientale. Grazie ai dati forniti dal sensore, il sistema operativo è in grado di regolare dinamicamente la luminosità dello schermo.

È possibile disabilitare la funzione di luminosità adattativa del sistema operativo. Solitamente, nei sistemi operativi Windows, le impostazioni di luminosità adattiva sono disponibili in **Impostazioni** ➙ **Sistema** ➙ **Schermo**.

# <span id="page-36-3"></span>**Perché il controller si spegne automaticamente?**

Tre possibili situazioni potrebbero causare lo spegnimento automatico del controller.

- Il controller non viene connesso al dispositivo associato di recente in due minuti.
- Il controller non viene utilizzato per dieci minuti quando è connesso a un dispositivo.
- Il controller ha esaurito l'alimentazione della batteria.

**Nota:** È possibile accendere nuovamente il controller per associarlo a un dispositivo o collegarlo al tablet per caricarlo.

### <span id="page-36-4"></span>**Come procedere in caso di malfunzionamenti del controller?**

In rari casi, potrebbe verificarsi un malfunzionamento della console, ad esempio un mancato collegamento a un dispositivo. Per reimpostare il controller, è possibile premere il foro di reimpostazione sulla guida scorrevole del controller, mediante un piedino di espulsione della scheda SIM.

Se il problema persiste, provare a ripristinare le impostazioni predefinite del controller. Tenere premuti i pulsanti Legion L + LB + LS per 3 secondi per ripristinare le impostazioni di fabbrica del controller sinistro. Tenere premuti i pulsanti Legion R + RB + RS per 3 secondi per ripristinare le impostazioni di fabbrica del controller destro.

**Nota:** I dati memorizzati nel controller verranno eliminati dopo la reimpostazione del controller.

### <span id="page-36-5"></span>**È possibile scollegare un controller dal tablet per riprodurre i videogiochi?**

È possibile riprodurre i videogiochi quando un controller è collegato al tablet mediante una connessione cablata, mentre l'altro controller è collegato al tablet mediante una connessione wireless.

Quando i due controller sono collegati al tablet, la console è in modalità X-input. Dopo aver scollegato un controller dal tablet, viene attivata la modalità D-input doppio della console. Una volta scollegati entrambi i controller dal tablet, viene attivata nuovamente la modalità X-input della console.

### <span id="page-36-6"></span>**Posso caricare la console quando si trova nella borsa?**

Quando la console è nella borsa, è possibile caricarla utilizzando un cavo Type-C mediante l'apertura nella parte posteriore della borsa.

<span id="page-37-0"></span>**Attenzione:** Per evitare rischi imprevisti, è necessario spegnere la console prima di caricarla.

### **Risorse per risolvere autonomamente i problemi**

Utilizzare le seguenti risorse per ottenere ulteriori informazioni sulla console e risolvere autonomamente i problemi.

| <b>Risorse</b>                                                                                                    | Come effettuare l'accesso?                                                                                                    |
|----------------------------------------------------------------------------------------------------|----------------------------------------------------------------------------------------------------|
| Risoluzione dei problemi e domande frequenti                                                                                                    | https://www.lenovo.com/tips<br>$\bullet$<br>https://forums.lenovo.com<br>٠                                                                                                    |
| Informazioni relative all'accessibilità                                                                                                    | https://www.lenovo.com/accessibility                                                                                                    |
| Reimpostazione o ripristino di Windows                                                                                                    | 1. Consultare https://pcsupport.lenovo.com.<br>2. Individuare le informazioni sul ripristino del sistema<br>dalla sezione Risoluzione dei problemi e seguire le<br>istruzioni visualizzate.                                                       |
| Documentazione dei prodotti:                                                                                                    |                                                                                                    |
| Avvisi generici sulla sicurezza e la conformità<br>Guida in materia di sicurezza e garanzia<br>Guida di configurazione<br>Questa guida per l'utente<br><b>Regulatory Notice</b>    | 1. Consultare https://pcsupport.lenovo.com.<br>2. Rilevare il prodotto o selezionare manualmente il<br>modello del prodotto.<br>3. Filtrare la documentazione desiderata.                                                                         |
| Informazioni per l'assistenza più recenti:<br>Driver e software<br>Soluzioni di diagnostica<br>Garanzia su prodotto e assistenza<br>Dettagli su prodotto e parti<br>Knowledge Base | https://support.lenovo.com                                                                                                    |
| Informazioni della guida di Windows                                                                                                    | • Cercare Richiesta supporto o Suggerimenti nella<br>casella Windows Search.<br>• Utilizzare Windows Search o l'assistente personale<br>Cortana <sup>®</sup> .<br>Sito Web del supporto Microsoft: https://<br>$\bullet$<br>support.microsoft.com |

Tabella 22. Accesso alle risorse per risolvere autonomamente i problemi

**Nota:** Quando si apre<https://pcsupport.lenovo.com> o [https://support.lenovo.com,](https://support.lenovo.com) modificare il paese o l'area geografica dalla barra superiore.

# <span id="page-37-1"></span>**Cos'è una CRU**

Le CRU (Customer replaceable unit) sono parti che possono essere potenziate o sostituite dal cliente. Un prodotto Lenovo può contenere i seguenti tipi di CRU:

CRU self-service Le parti che possono essere installate o sostituite facilmente dai clienti stessi o dai tecnici qualificati dell'assistenza a un costo aggiuntivo. CRU di servizio opzionale Le parti che possono essere installate o sostituite dai clienti esperti. I tecnici qualificati dell'assistenza possono inoltre fornire supporto per l'installazione o la sostituzione delle parti in base al tipo di garanzia prevista per la macchina del cliente.

Se l'utente desidera installare autonomamente una CRU, Lenovo provvederà a inviargliela. Potrebbe essere necessario restituire la parte difettosa della CRU che è stata sostituita. Quando viene richiesta una restituzione: (1) con la CRU di sostituzione vengono forniti le istruzioni di restituzione, un contrassegno prepagato e un contenitore; e (2) le spese della CRU di sostituzione potrebbero essere a carico dell'utente se Lenovo non riceve la CRU difettosa entro trenta (30) giorni dalla ricezione della CRU di sostituzione. Per i dettagli completi, consultare la documentazione Garanzia limitata Lenovo all'indirizzo [https://](https://www.lenovo.com/warranty/llw_02) [www.lenovo.com/warranty/llw\\_02.](https://www.lenovo.com/warranty/llw_02)

### <span id="page-38-0"></span>**CRU per il modello di prodotto**

La tabella seguente elenca le CRU e i tipi di CRU definiti per il vostro modello di prodotto.

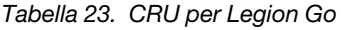

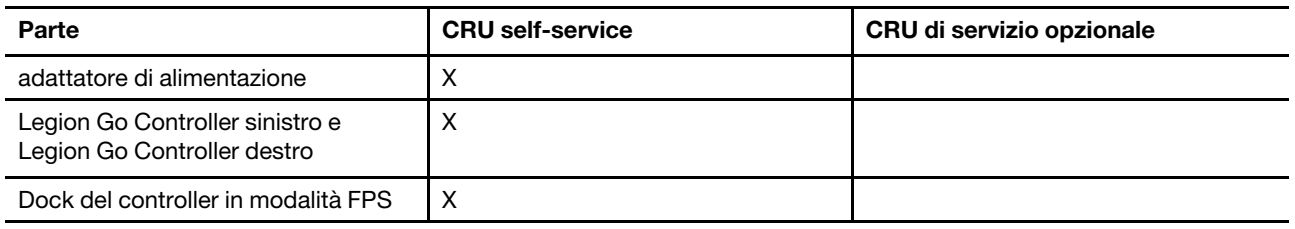

#### **Nota:**

• Le istruzioni per la sostituzione di una CRU vengono fornite in una o più delle seguenti pubblicazioni e possono essere richieste in qualsiasi momento a Lenovo.

Guida per l'utente del prodotto

le pubblicazioni stampate che accompagnano il prodotto

• La sostituzione delle parti non elencate in precedenza, inclusa la batteria ricaricabile integrata, deve essere eseguita da un centro riparazioni o un tecnico autorizzato Lenovo. Per ulteriori informazioni, visitare il sito [https://support.lenovo.com/partnerlocation.](https://support.lenovo.com/partnerlocation)

### <span id="page-38-1"></span>**Contattare Lenovo**

Se non si riesce a risolvere il problema e si necessita di ulteriore assistenza, è possibile contattare il centro assistenza clienti Lenovo.

# <span id="page-38-2"></span>**Prima di contattare Lenovo**

Registrare le informazioni sul prodotto e i dettagli del problema prima di contattare Lenovo.

È necessario registrare le seguenti informazioni sul prodotto.

- Nome prodotto
- Tipo di macchina e numero di serie

Annotare i sintomi e i dettagli del problema.

- Qual è il problema? È continuo o intermittente?
- Viene visualizzato un messaggio di errore o un codice di errore?
- Qual è il sistema operativo di cui si dispone? Quale versione?
- Quali applicazioni software erano in esecuzione al momento in cui si è verificato il problema?
- È possibile riprodurre il problema? Se sì, in quale modo?

**Nota:** Il nome del prodotto e il numero di serie solitamente si trovano sulla parte posteriore del prodotto, stampati su un'etichetta o incisi sul coperchio.

### <span id="page-39-0"></span>**Centro assistenza clienti Lenovo**

Durante il periodo di garanzia, è possibile contattare il centro assistenza clienti Lenovo per richiedere il supporto necessario.

#### **Numeri di telefono**

Per un elenco di numeri di telefono del supporto Lenovo del proprio paese o della propria regione, consultare il sito Web<https://pcsupport.lenovo.com/supportphonelist>.

**Nota:** i numeri di telefono sono soggetti a modifiche senza preavviso. Se il numero del proprio paese o della propria regione non è inserito nell'elenco, contattare il rivenditore o il concessionario Lenovo di zona.

#### **Servizi disponibili durante il periodo di garanzia**

- Determinazione del problema: per facilitare l'individuazione di un problema hardware e per decidere l'azione richiesta per la risoluzione del problema, è disponibile personale tecnico specializzato.
- Ripristino hardware Lenovo: se si rileva che il problema è causato dall'hardware Lenovo durante il periodo di garanzia, è disponibile il personale tecnico qualificato per fornire il livello valido di servizio.
- Gestione delle modifiche tecniche: in alcuni casi, potrebbe essere necessario apportare delle modifiche dopo la vendita del prodotto. Lenovo o il rivenditore autorizzato Lenovo apporta le modifiche EC (Engineering Change) desiderate, valide per l'hardware in uso.

#### **Servizi non coperti**

- Sostituzione o utilizzo di parti non prodotte per o da Lenovo o di parti prive di garanzia
- Identificazione delle cause dei problemi del software
- Configurazione di UEFI/BIOS come parte di un'installazione o di un aggiornamento
- Modifiche o aggiornamenti ai driver di dispositivo
- Installazione e gestione dei (NOS) (Network Operating System)
- Installazione e gestione dei programmi

Per i termini e condizioni della Garanzia limitata Lenovo che si applica ai prodotto hardware Lenovo, vedere la sezione "Informazioni sulla garanzia" nella Guida in materia di sicurezza e garanzia fornita con il prodotto.

### <span id="page-39-1"></span>**Acquisto di servizi aggiuntivi**

Durante e dopo il periodo di garanzia è possibile acquistare servizi aggiuntivi da Lenovo all'indirizzo [https://](https://pcsupport.lenovo.com/warrantyupgrade)  [pcsupport.lenovo.com/warrantyupgrade.](https://pcsupport.lenovo.com/warrantyupgrade)

Il nome e la disponibilità del servizio potrebbero variare in base al paese.

# <span id="page-40-0"></span>**Appendice A. Note e marchi**

#### **Note**

È possibile che Lenovo non offra i prodotti, i servizi o le funzioni illustrate in questo documento in tutti i paesi. Consultare il rappresentante Lenovo locale per informazioni sui prodotti e sui servizi disponibili nel proprio paese. Qualsiasi riferimento a programmi, prodotti o servizi Lenovo ivi contenuto non significa che soltanto tali prodotti, programmi o servizi Lenovo possano essere usati. In sostituzione a quelli forniti da Lenovo, possono essere usati prodotti, programmi o servizi funzionalmente equivalenti che non comportino violazione di diritti di proprietà intellettuale o di altri diritti di Lenovo. Valutazioni e verifiche operative in relazione ad altri prodotti, programmi o servizi sono di esclusiva responsabilità dell'utente.

Lenovo può avere brevetti o programmi di brevetto in corso relativi a quanto trattato nella presente pubblicazione. La fornitura di questa pubblicazione non implica la concessione di alcuna licenza su di essi. È possibile inviare per iscritto richieste di licenze a:

Lenovo (United States), Inc. 8001 Development Drive Morrisville, NC 27560 U.S.A. Attention: Lenovo Director of Licensing

LENOVO GROUP LTD. FORNISCE QUESTA PUBBLICAZIONE "COSÌ COM'È" SENZA ALCUN TIPO DI GARANZIA, SIA ESPRESSA CHE IMPLICITA, INCLUSE EVENTUALI GARANZIE DI COMMERCIABILITÀ ED IDONEITÀ A UNO SCOPO PARTICOLARE. Alcune giurisdizioni non escludono le garanzie implicite; di conseguenza la suddetta esclusione potrebbe, in questo caso, non essere applicabile.

Le variazioni periodiche delle informazioni saranno incluse nelle nuove edizioni della pubblicazione. Per fornire un servizio migliore, Lenovo si riserva il diritto di migliorare e/o modificare i prodotti e i programmi software descritti nei manuali forniti con il computer e il contenuto del manuale, in qualsiasi momento e senza alcun preavviso.

L'interfaccia software, le funzioni e la configurazione hardware descritte nei manuali forniti con il computer potrebbero non corrispondere esattamente alla configurazione effettiva del computer acquistato. Per la configurazione del prodotto, consultare il relativo contratto (se presente) o l'elenco di imballaggio del prodotto oppure contattare il distributore per la vendita dei prodotti. Lenovo può utilizzare o divulgare le informazioni ricevute dagli utenti secondo le modalità ritenute appropriate, senza alcun obbligo nei loro confronti.

I prodotti descritti in questa documentazione non sono destinati all'utilizzo di applicazioni che potrebbero causare danni a persone. Le informazioni contenute in questa documentazione non modificano o non influiscono sulle specifiche dei prodotti Lenovo o sulla garanzia. Nessuna parte di questa documentazione rappresenta l'espressione o una licenza implicita fornita nel rispetto dei diritti di proprietà intellettuale o di altri diritti Lenovo. Tutte le informazioni in essa contenute sono state ottenute in ambienti specifici e vengono presentate come illustrazioni. Il risultato ottenuto in altri ambienti operativi può variare.

Lenovo può utilizzare o divulgare le informazioni ricevute dagli utenti secondo le modalità ritenute appropriate, senza alcun obbligo nei loro confronti.

Tutti i riferimenti ai siti Web non Lenovo contenuti in questa pubblicazione sono forniti per consultazione; per essi non viene fornita alcuna approvazione. Il materiale relativo a tali siti Web non fa parte del materiale fornito con questo prodotto Lenovo e l'utilizzo è a rischio e pericolo dell'utente.

Qualsiasi esecuzione di dati, contenuta in questo manuale, è stata determinata in un ambiente controllato. Quindi, è possibile che il risultato ottenuto in altri ambienti operativi vari significativamente. È possibile che alcune misure siano state eseguite su sistemi di sviluppo e non viene garantito che tali misure siano le stesse sui sistemi disponibili. Inoltre, alcune misure potrebbero essere state stimate mediante estrapolazione. I risultati correnti possono variare. È necessario che gli utenti di questo documento verifichino i dati applicabili per l'ambiente specifico.

Questo documento è tutelato dalle leggi sul copyright Lenovo e non è coperto da alcuna licenza open source, inclusi altri accordi Linux che possono accompagnare il software incluso in questo prodotto. Lenovo può aggiornare questo documento in qualsiasi momento e senza preavviso.

Per le informazioni più recenti o eventuali domande o commenti, contattare o visitare il sito Web Lenovo all'indirizzo:

#### <https://support.lenovo.com>

#### **Marchi**

Lenovo e il logo Lenovo sono marchi di Lenovo. Thunderbolt è un marchio di Intel Corporation o delle relative affiliate. Microsoft, Windows, OneDrive, Outlook, Skype, Office 365 e Cortana sono marchi del gruppo di società Microsoft. DisplayPort è un marchio di Video Electronics Standards Association. Wi-Fi è un marchio registrato di Wi-Fi Alliance. USB Type-C è un marchio registrato di USB Implementers Forum. Tutti gli altri sono marchi sono di proprietà dei rispettivi titolari.